#### 41<sup>st</sup> Macao 41.º Concurso 第41届 Young **Para Jovens** Musicians Músicos No. Competition De Macau 音纤

主辦單位 Organização Organizer

比賽

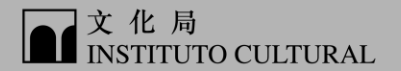

# 報名操作手册

特約支持單位 Apoiador especial Special supporter

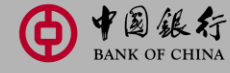

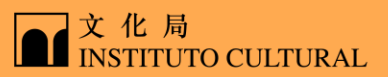

1

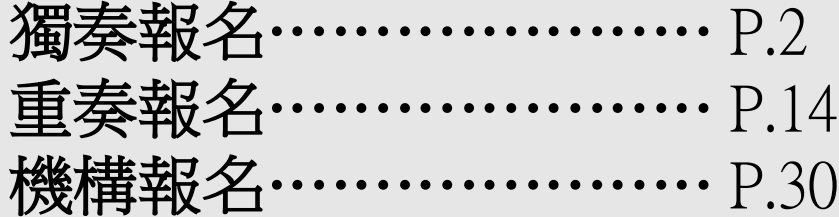

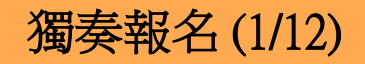

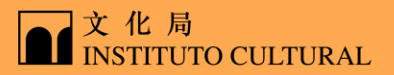

步驟1:登入 步驟2:填寫報名表 步驟3:繳費

#### 進入比賽網頁<https://www.icm.gov.mo/CJMM>, 點擊"報名"進入比賽系統登入頁面, 點擊"個人登入"

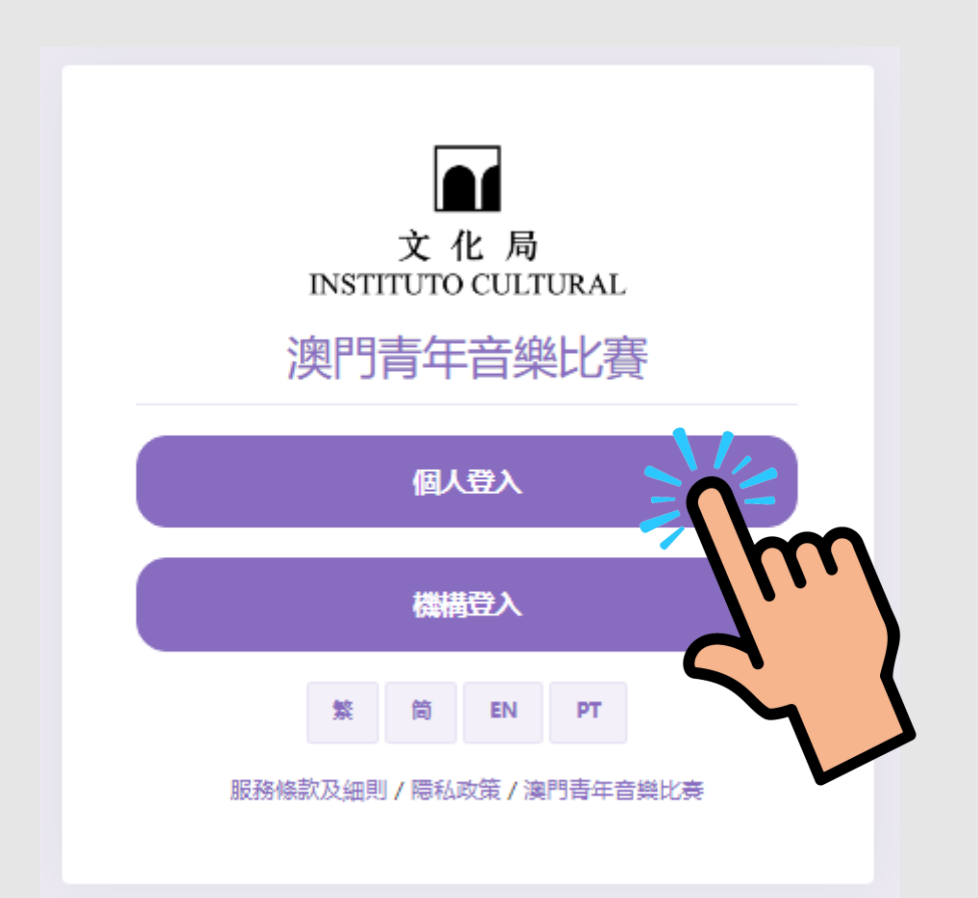

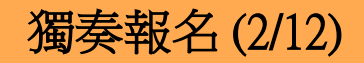

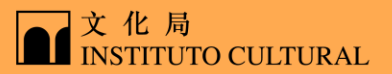

步驟1:登入 步驟2:填寫報名表 步驟3:繳費

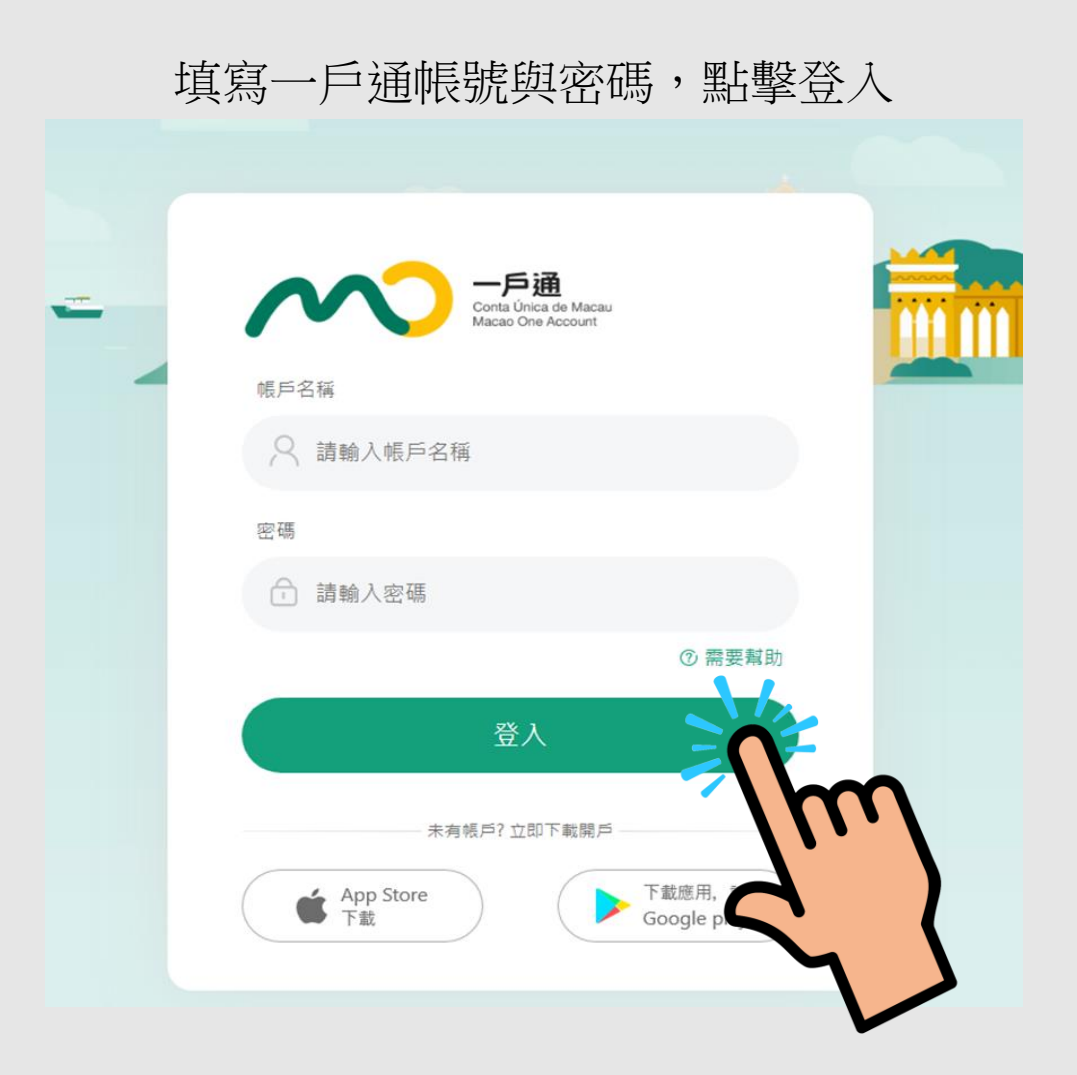

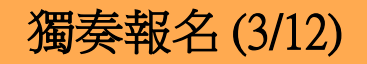

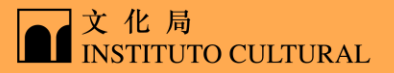

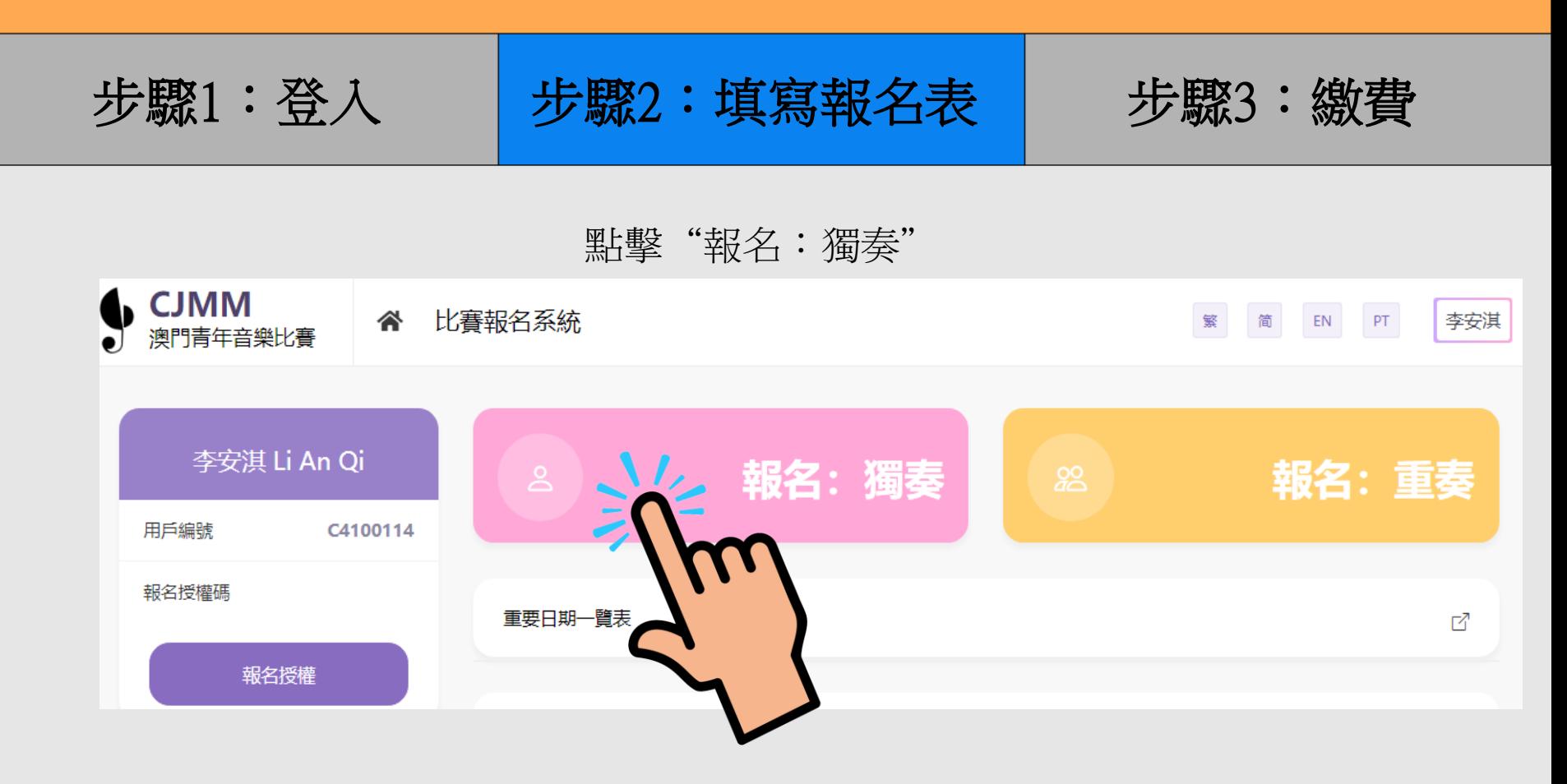

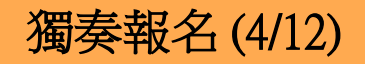

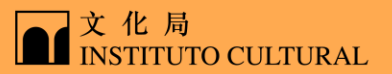

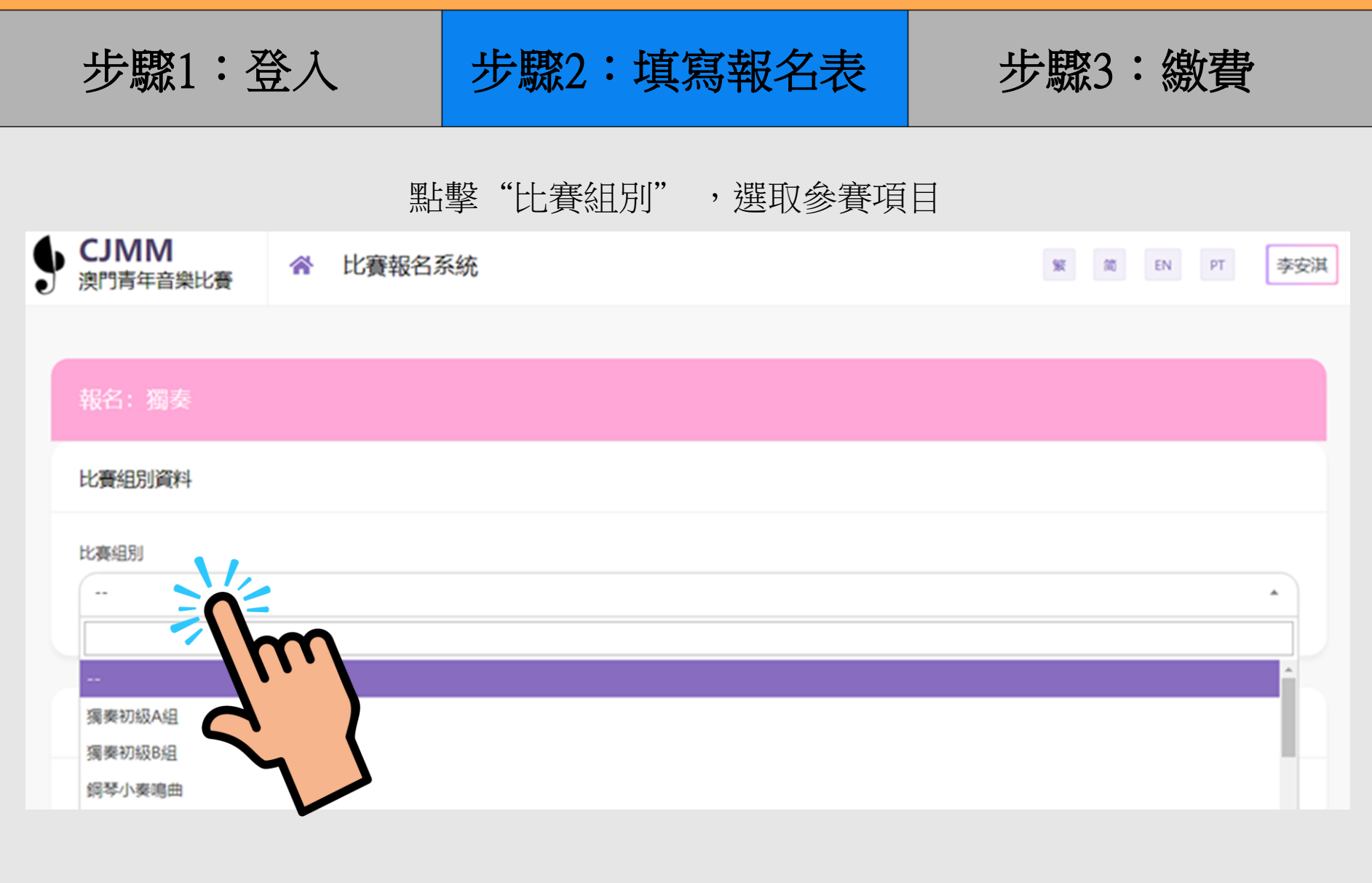

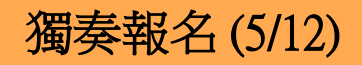

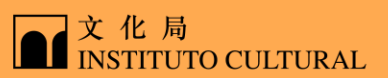

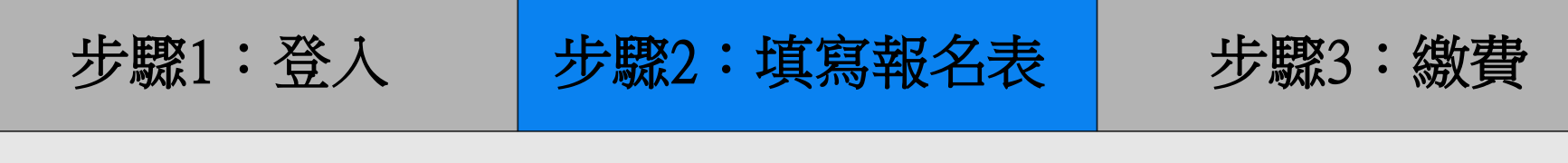

填寫個人資訊

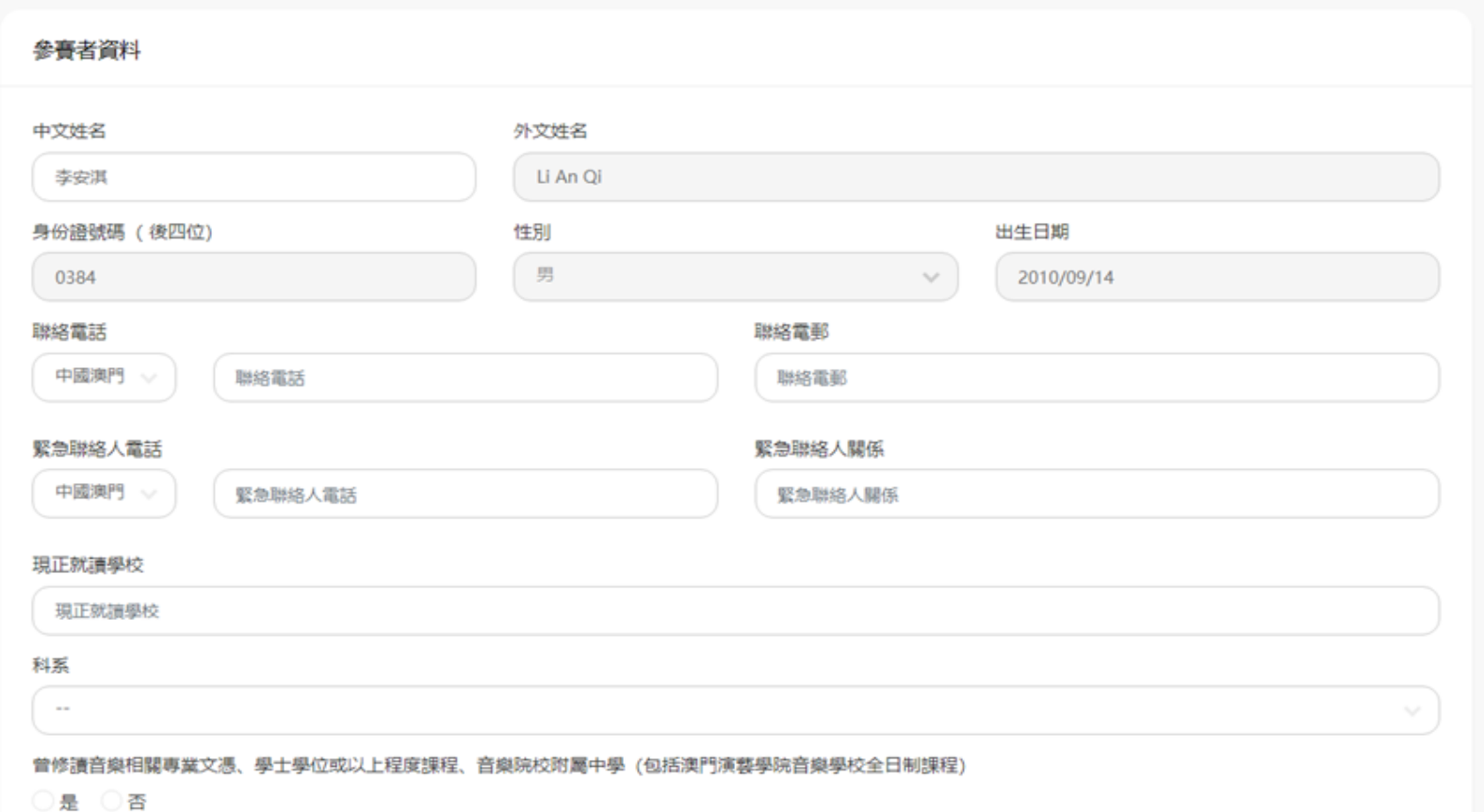

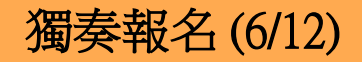

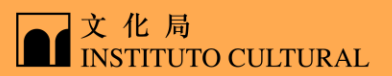

## 步驟1:登入 | 步驟2:填寫報名表 | 步驟3:繳費

### 選擇/添加比賽曲目,填寫曲目資料 (樂譜文件格式為PDF,大小限制10MB,最多上傳1個文件)

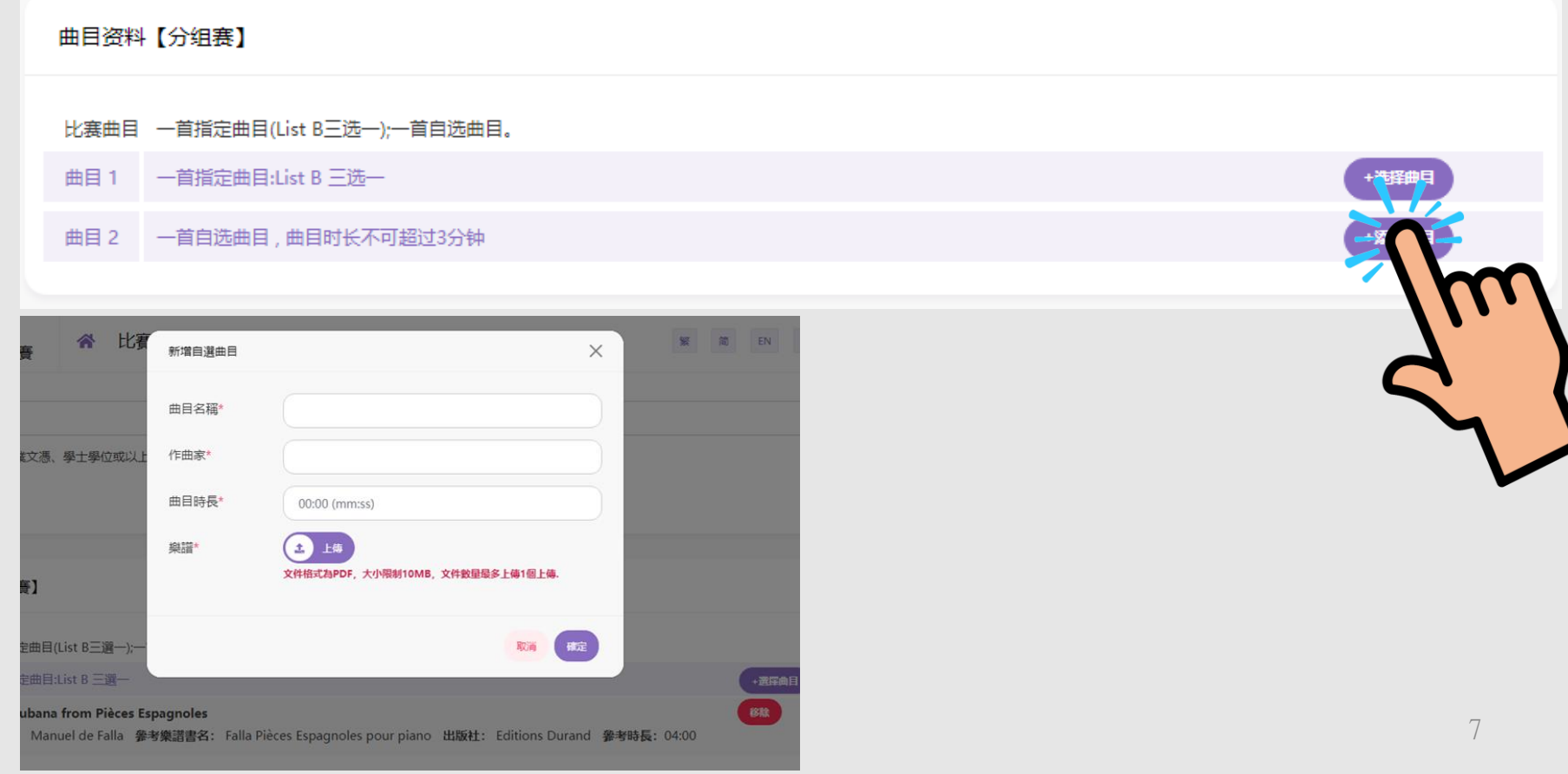

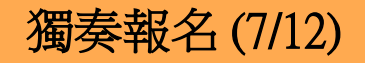

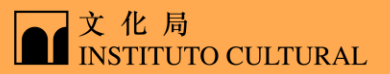

步驟1:登入 |步驟2:填寫報名表 | 步驟3:繳費

### 選擇借用樂器及設備,資訊填寫完成後點擊"確定"

#### 借用樂器及設備

借用樂器及設備

鋼琴腳踏輔助器

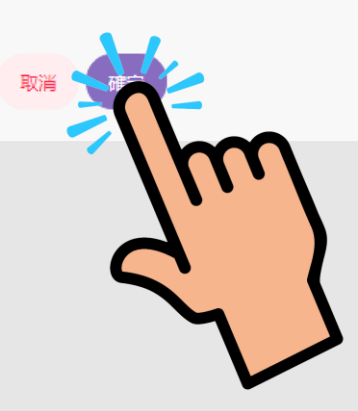

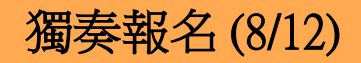

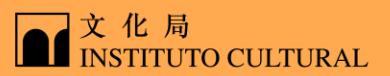

9

步驟1:登入 步驟2:填寫報名表 步驟3:繳費

#### 核對報名資料,核對完成後點擊"立即繳費"

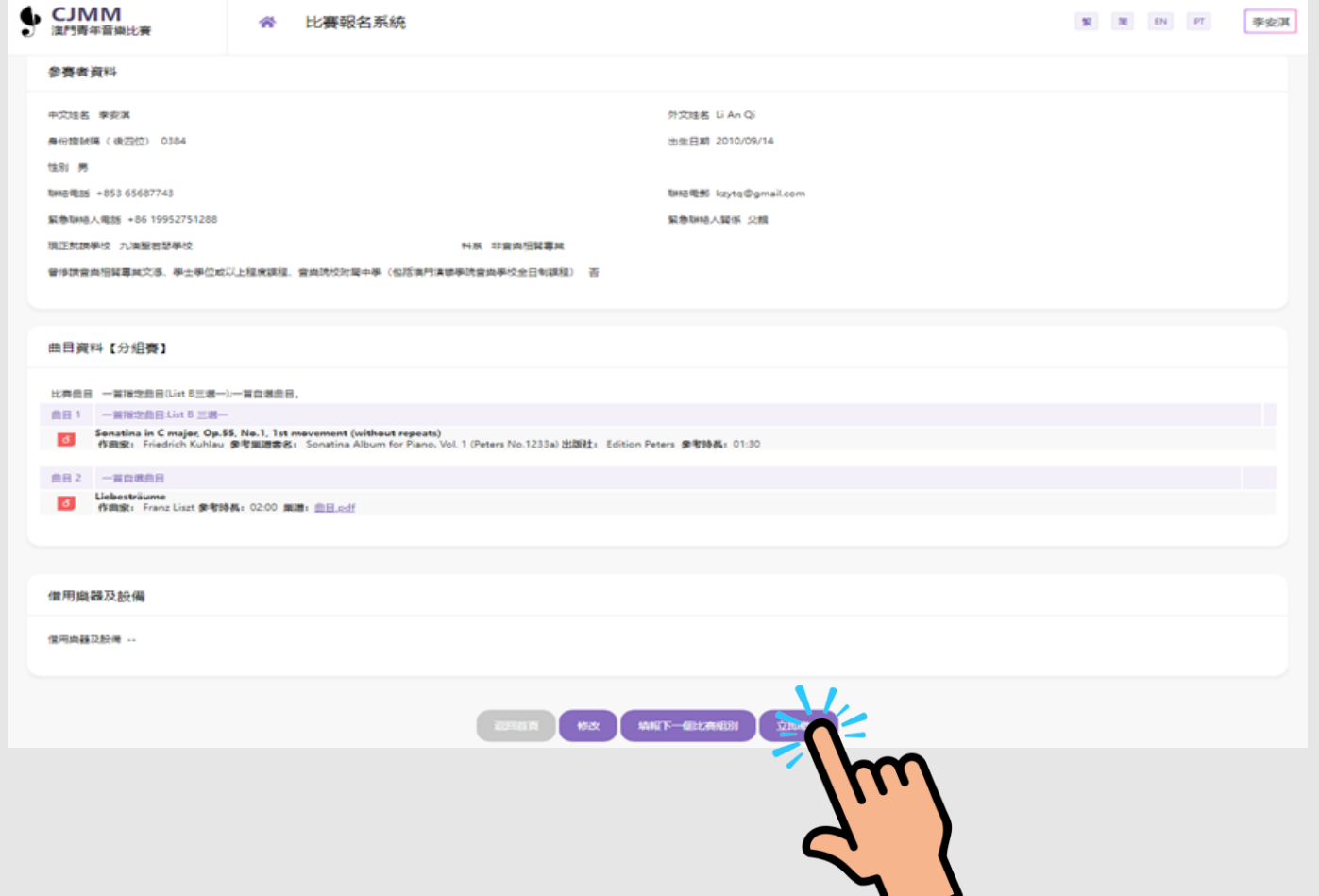

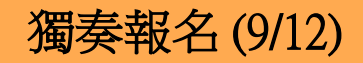

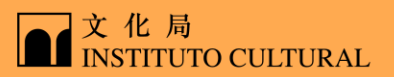

步驟1:登入 步驟2:填寫報名表 步驟3:繳費

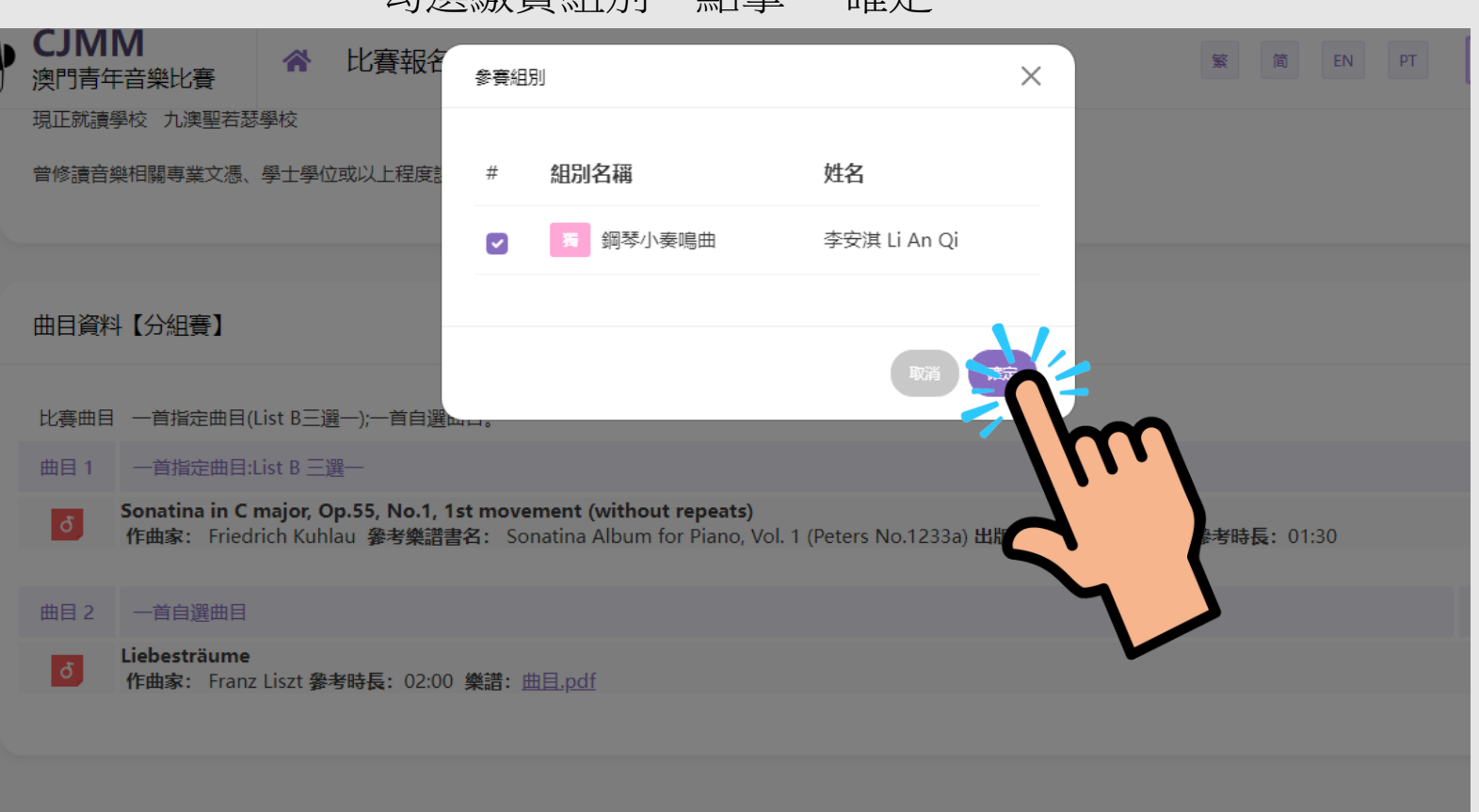

勾選繳費組別,點擊 "確定"

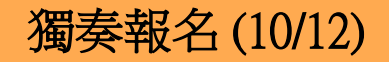

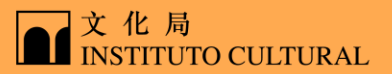

步驟1:登入 | 步驟2:填寫報名表 | 步驟3:繳費

#### 閱讀報名須知,同意後勾選選項,點擊 "我同意"

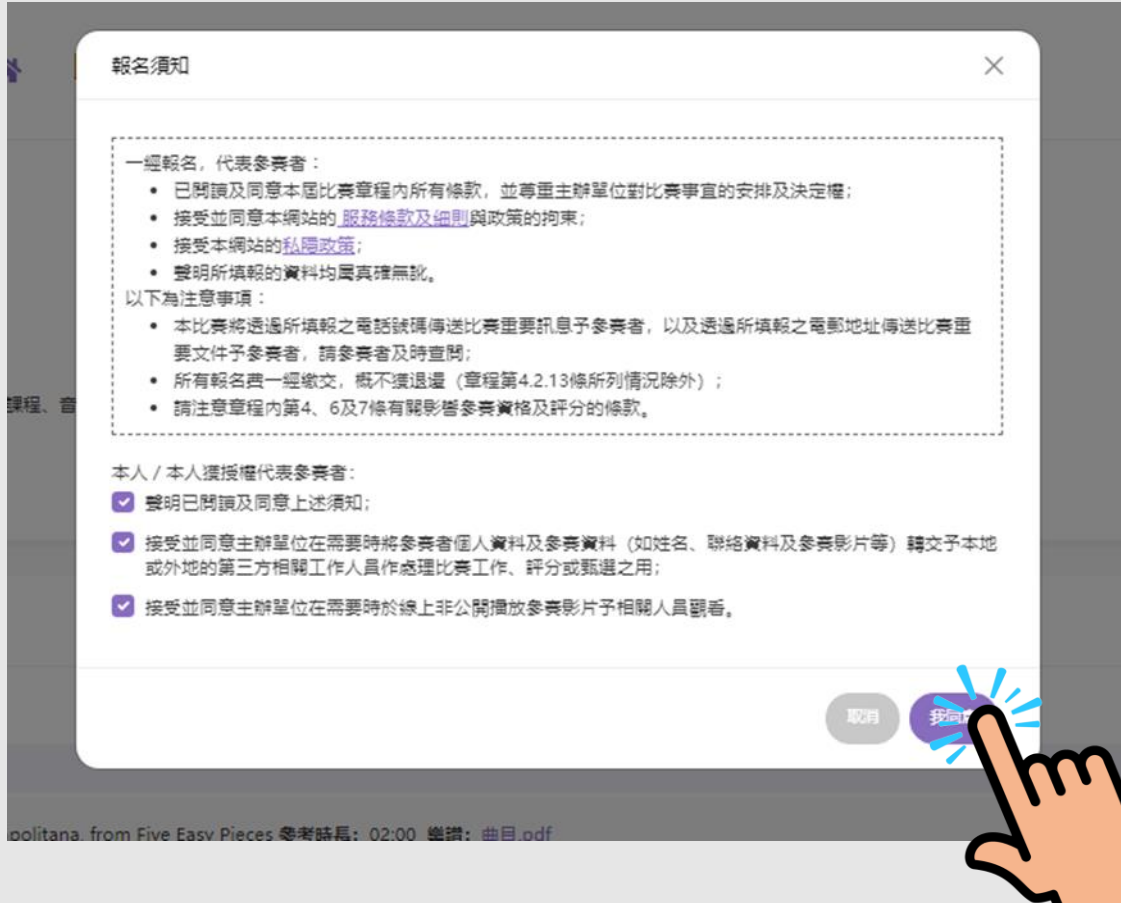

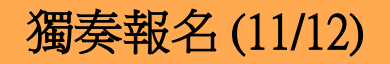

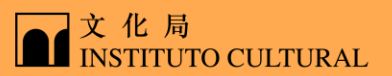

步驟1:登入 | 步驟2:填寫報名表 | 步驟3:繳費

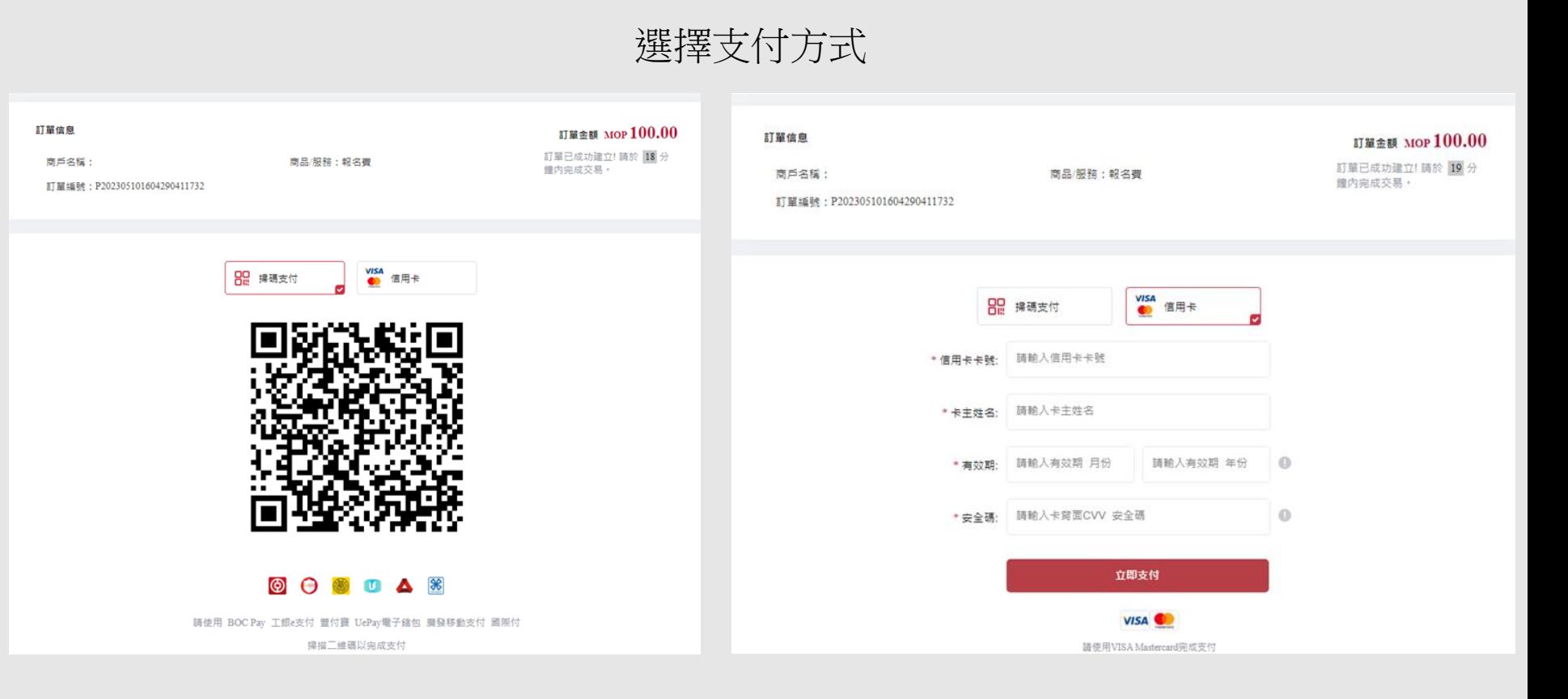

12

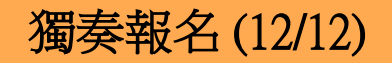

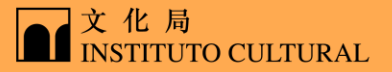

步驟1:登入 步驟2:填寫報名表 步驟3:繳費

#### 繳費成功後會自動跳轉回原介面,手機短訊及電郵會立即發送,請注意查看

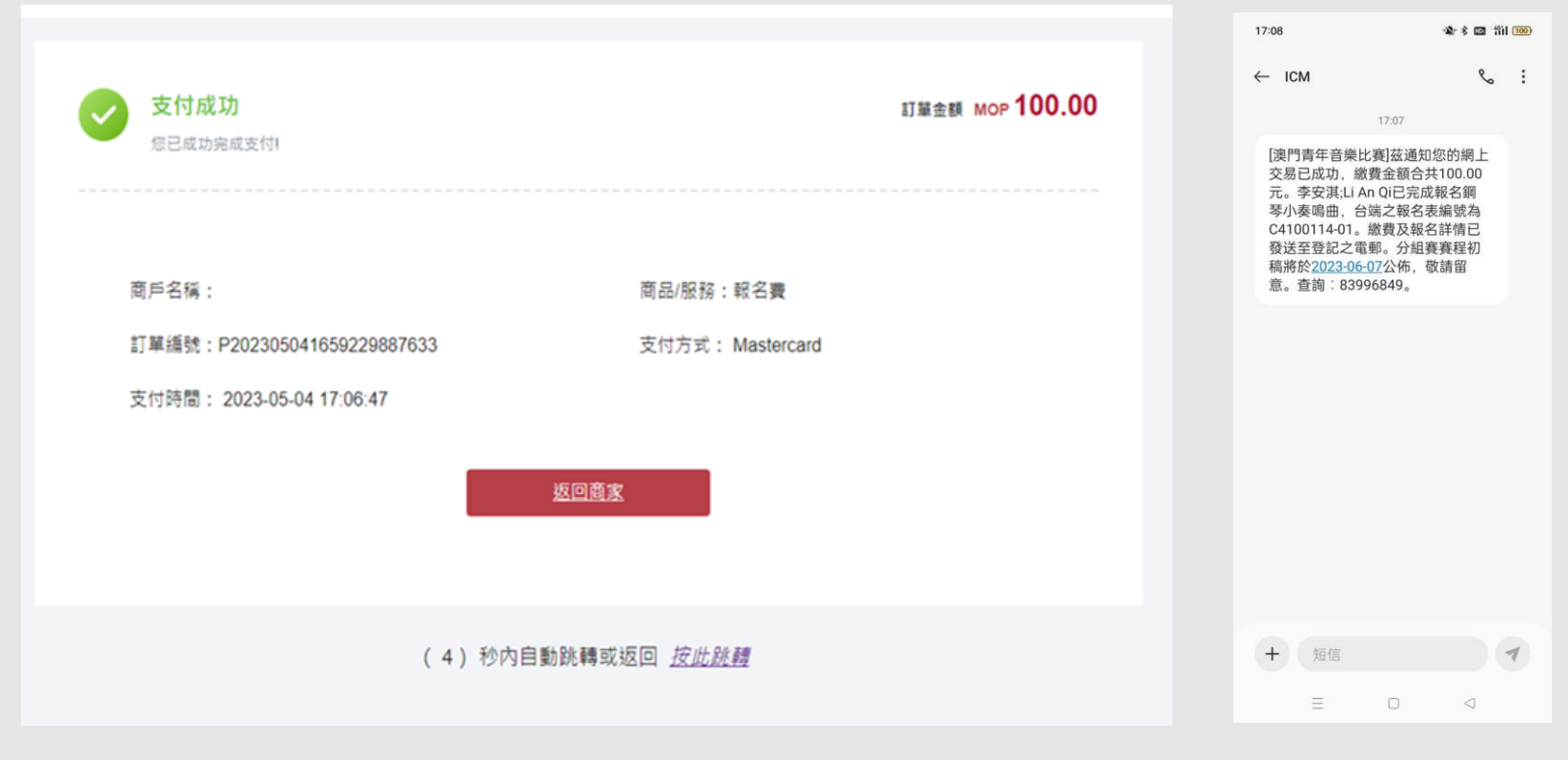

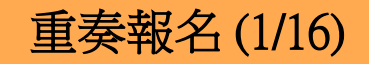

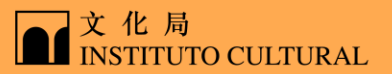

步驟1:授權碼 步驟2:填寫報名表 步驟3:繳費

隊員登入系統後點擊 "報名授權"

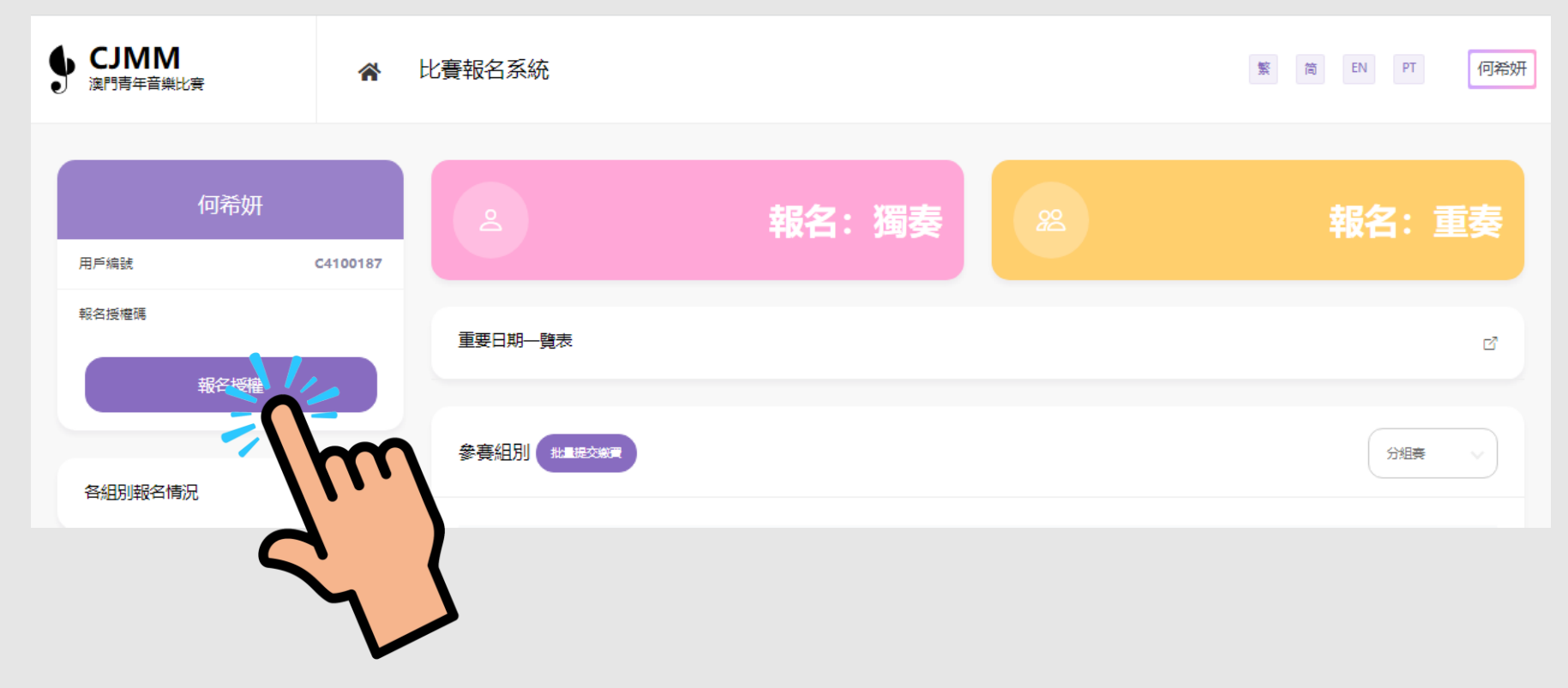

重奏報名 (2/16)

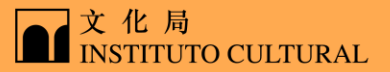

步驟1:授權碼 步驟2:填寫報名表 步驟3:繳費

#### 閱讀報名授權須知,同意後勾選選項,點擊 "我同意"

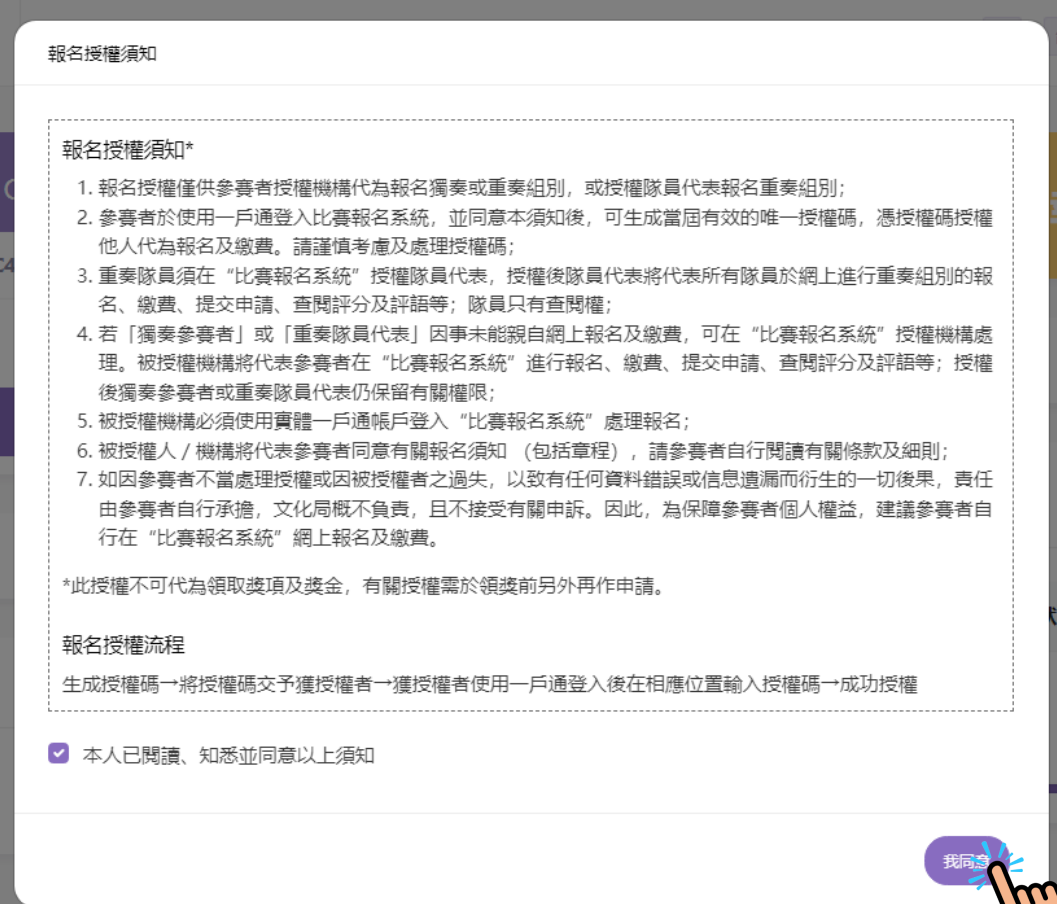

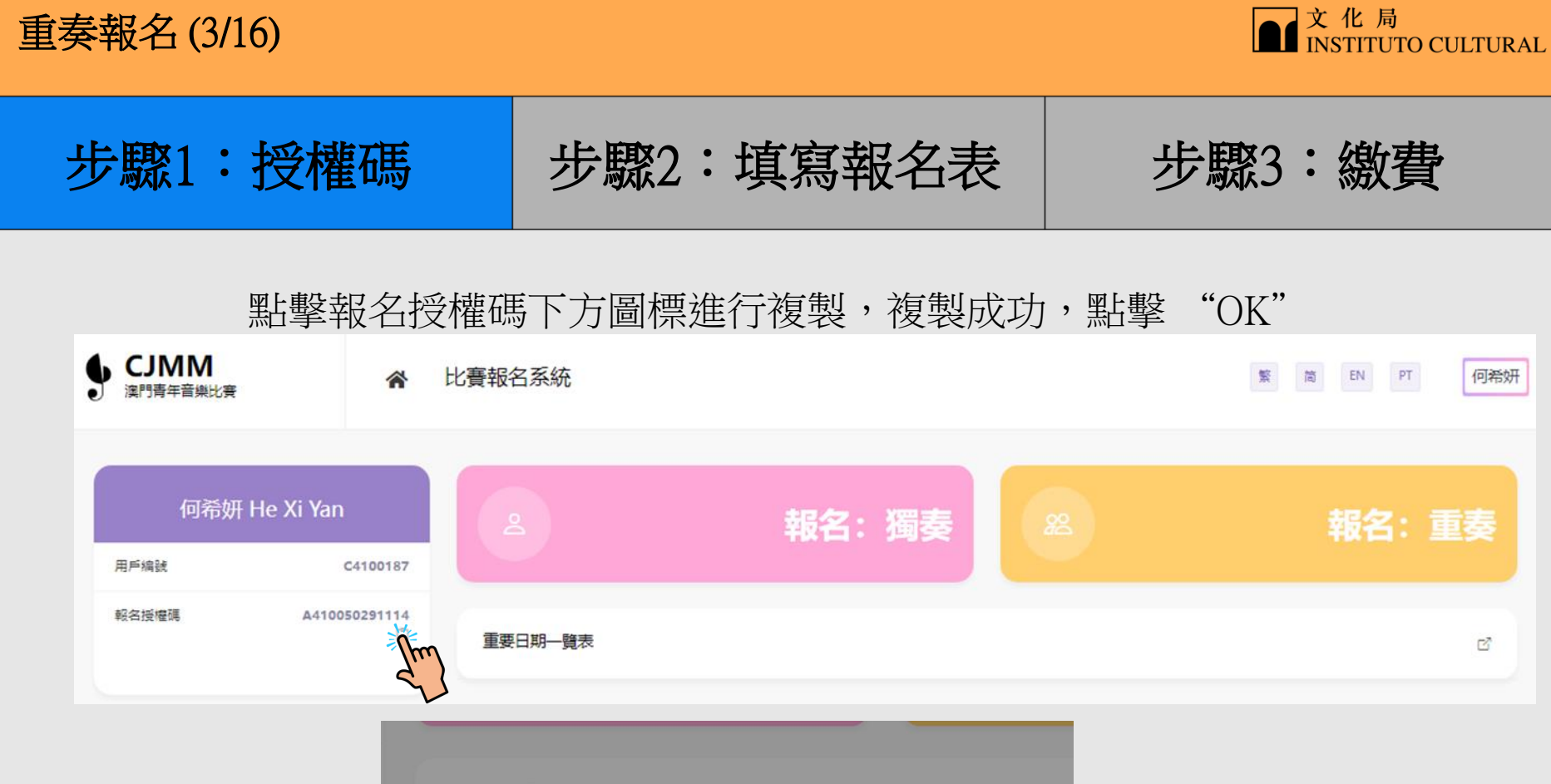

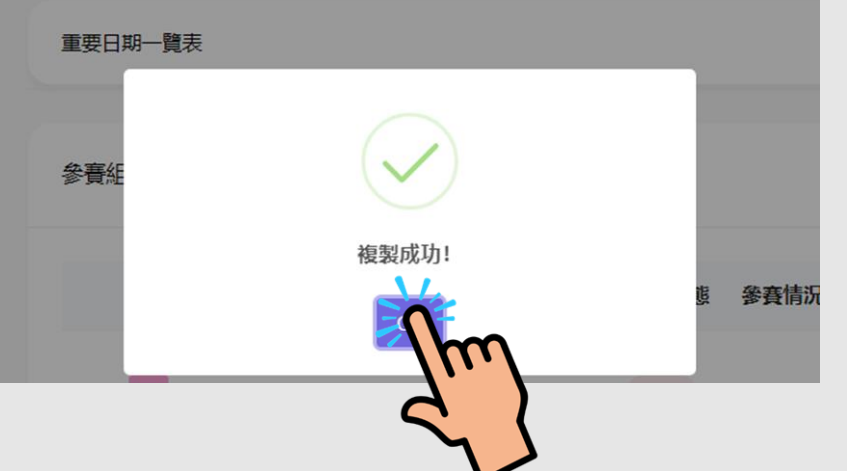

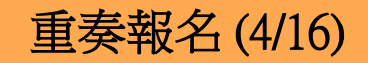

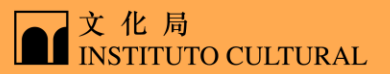

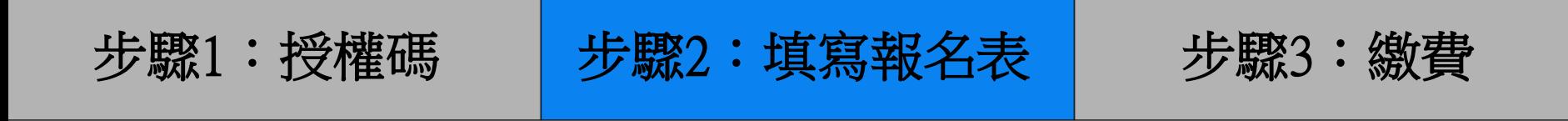

#### 隊員代表登入系統,點擊 "報名:重奏" **CJMM** 谷 比賽報名系統  $\overline{\mathbf{W}}_{\mathbb{C}} = \overline{\mathbb{M}}_{\mathbb{C}} = \overline{\mathbb{E}} \mathbb{N} = \mathbb{P} \mathbb{T}$ 李安淇 ● 澳門青年音樂比賽 李安淇 Li An Qi 報名:獨奏 報名: 重奏 用戶编號 C4100114 報名授權碼 重要日期一覧表 7 報名授權

17

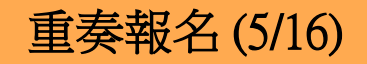

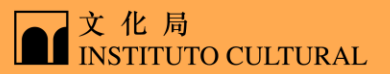

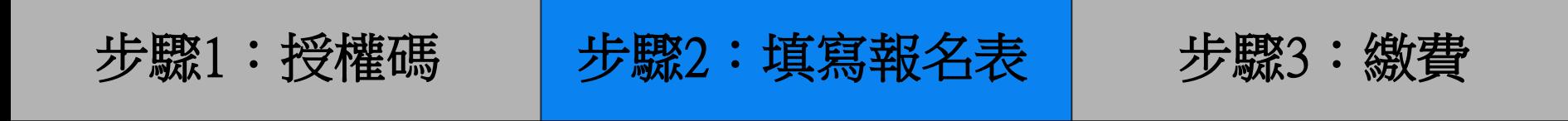

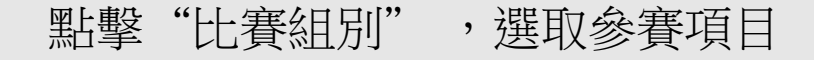

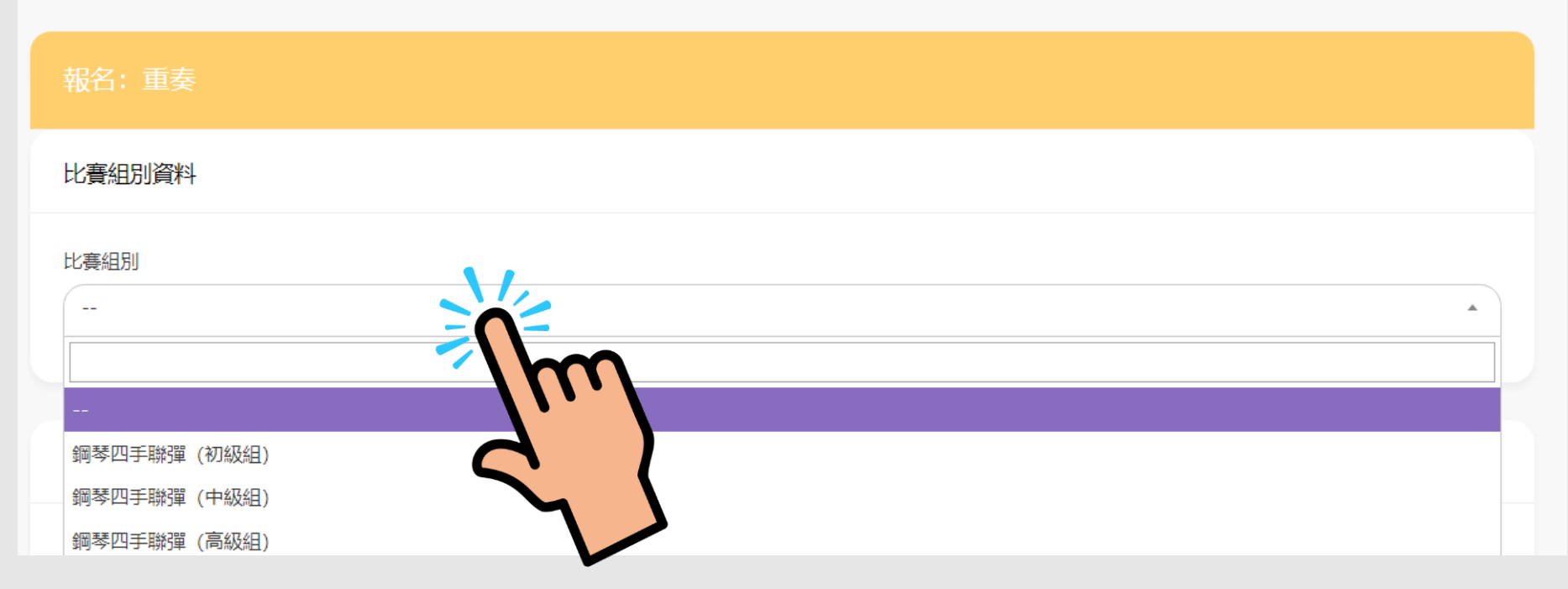

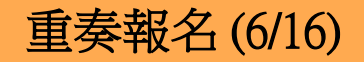

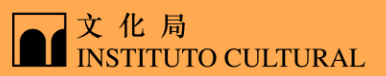

步驟1:授權碼 步驟2:填寫報名表 步驟3:繳費

#### 填寫隊員代表資料

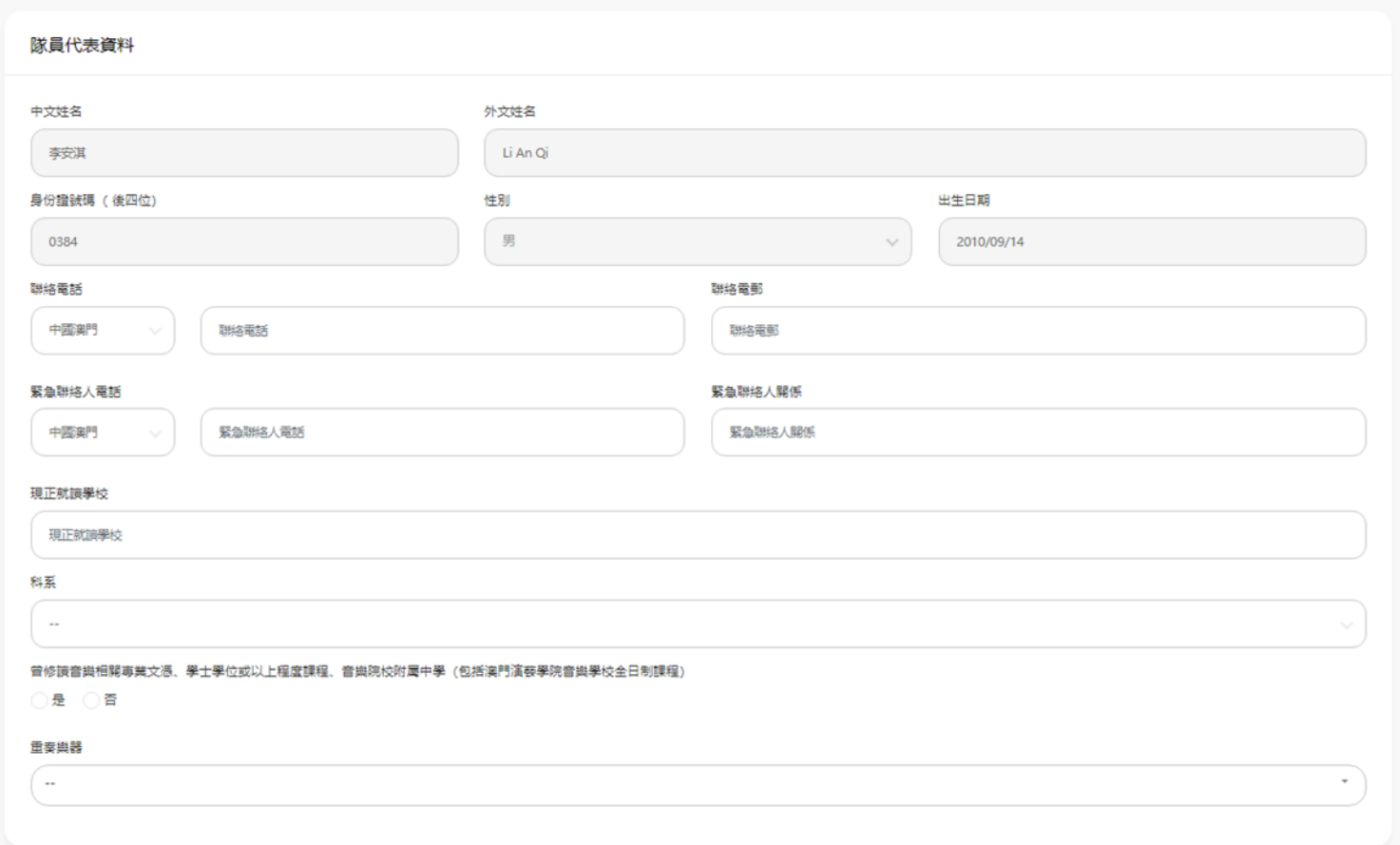

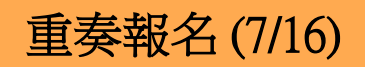

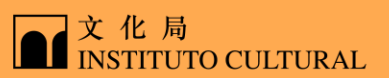

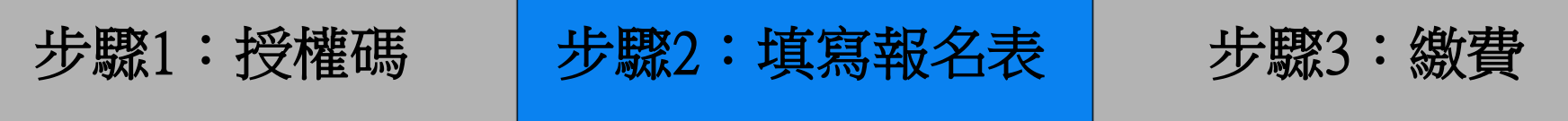

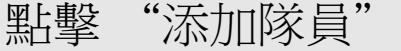

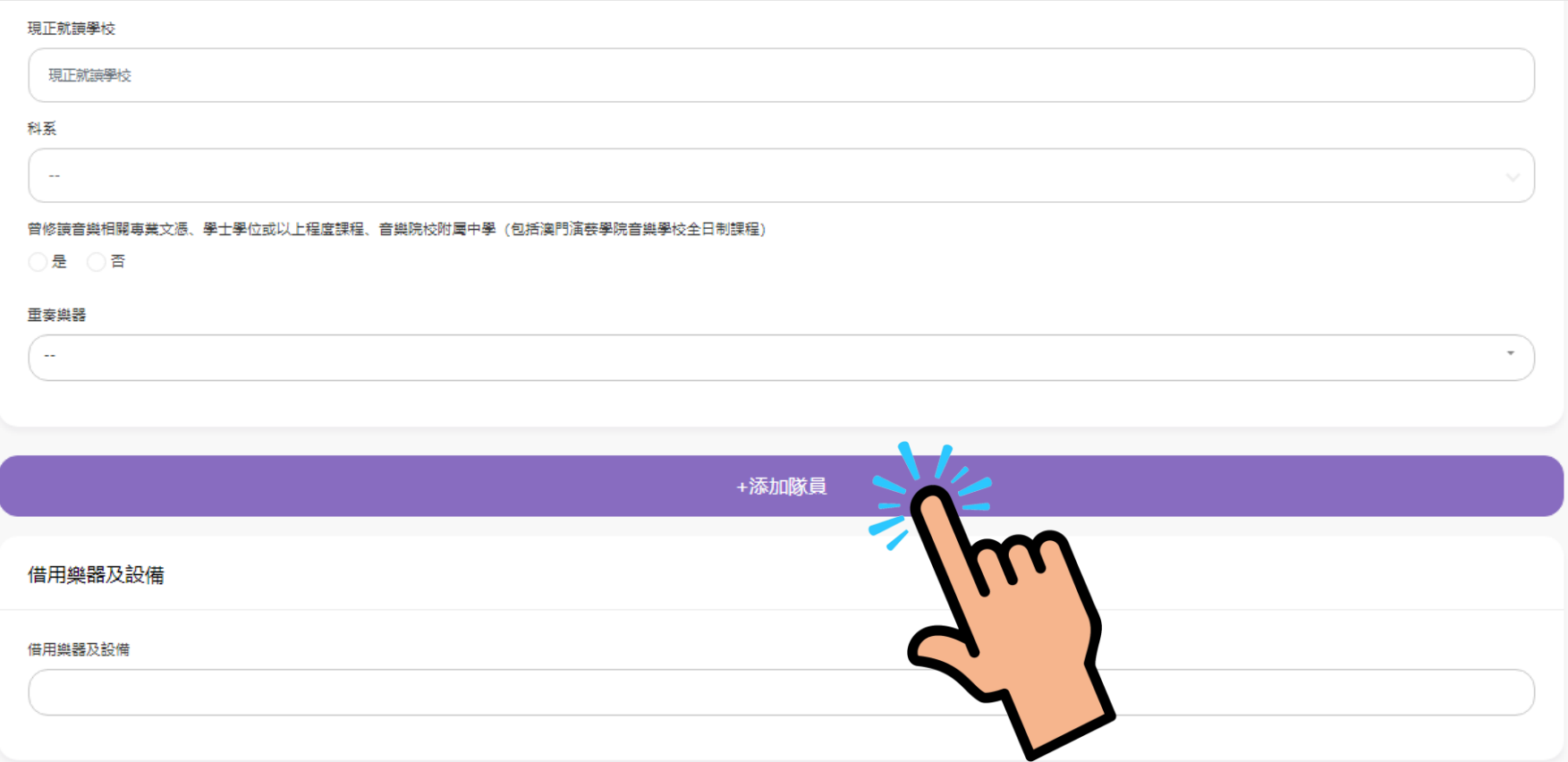

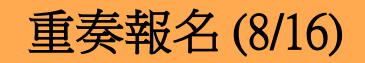

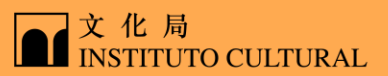

步驟1:授權碼 步驟2:填寫報名表 步驟3:繳費

複製貼上獲得的隊員授權碼,點擊 "確定"

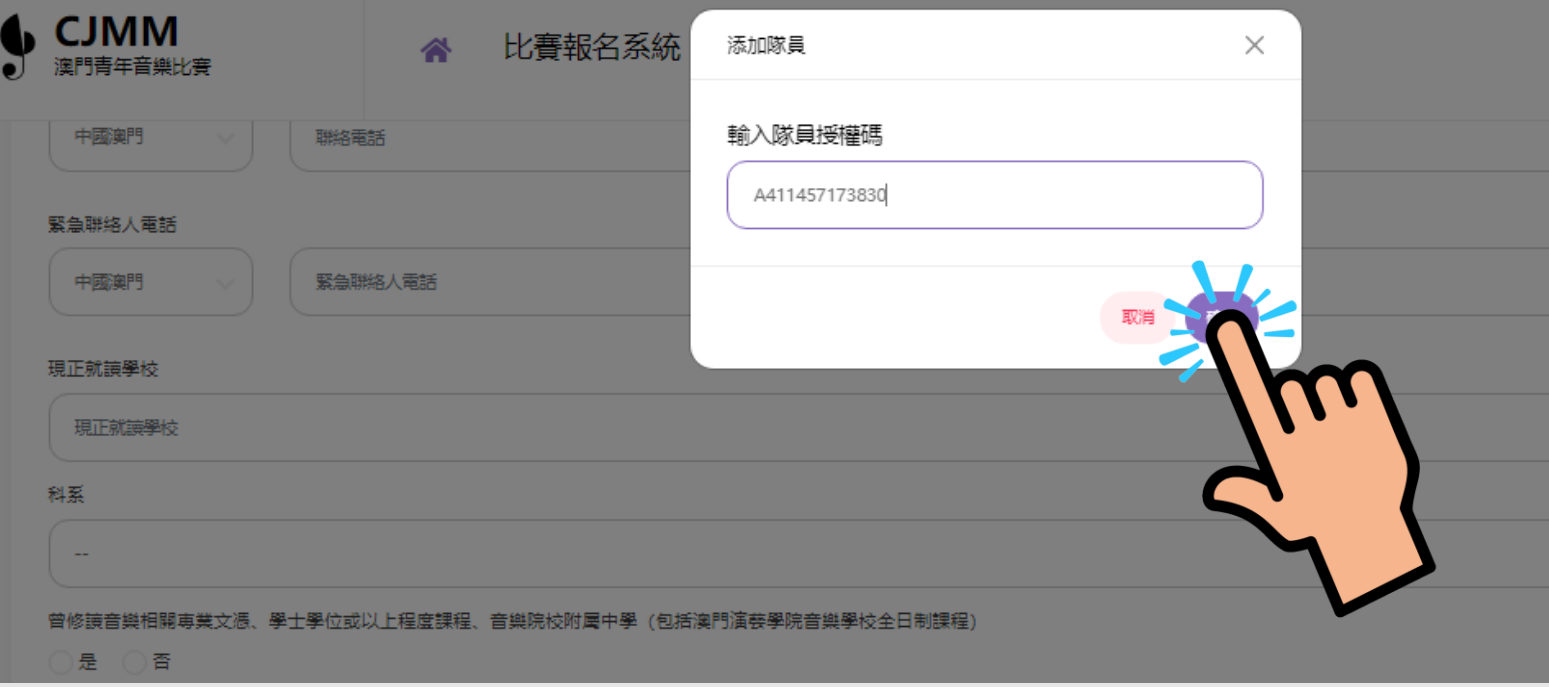

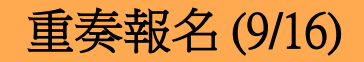

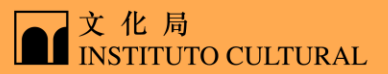

步驟1:授權碼 步驟2:填寫報名表 步驟3:繳費

#### 填寫隊員資料

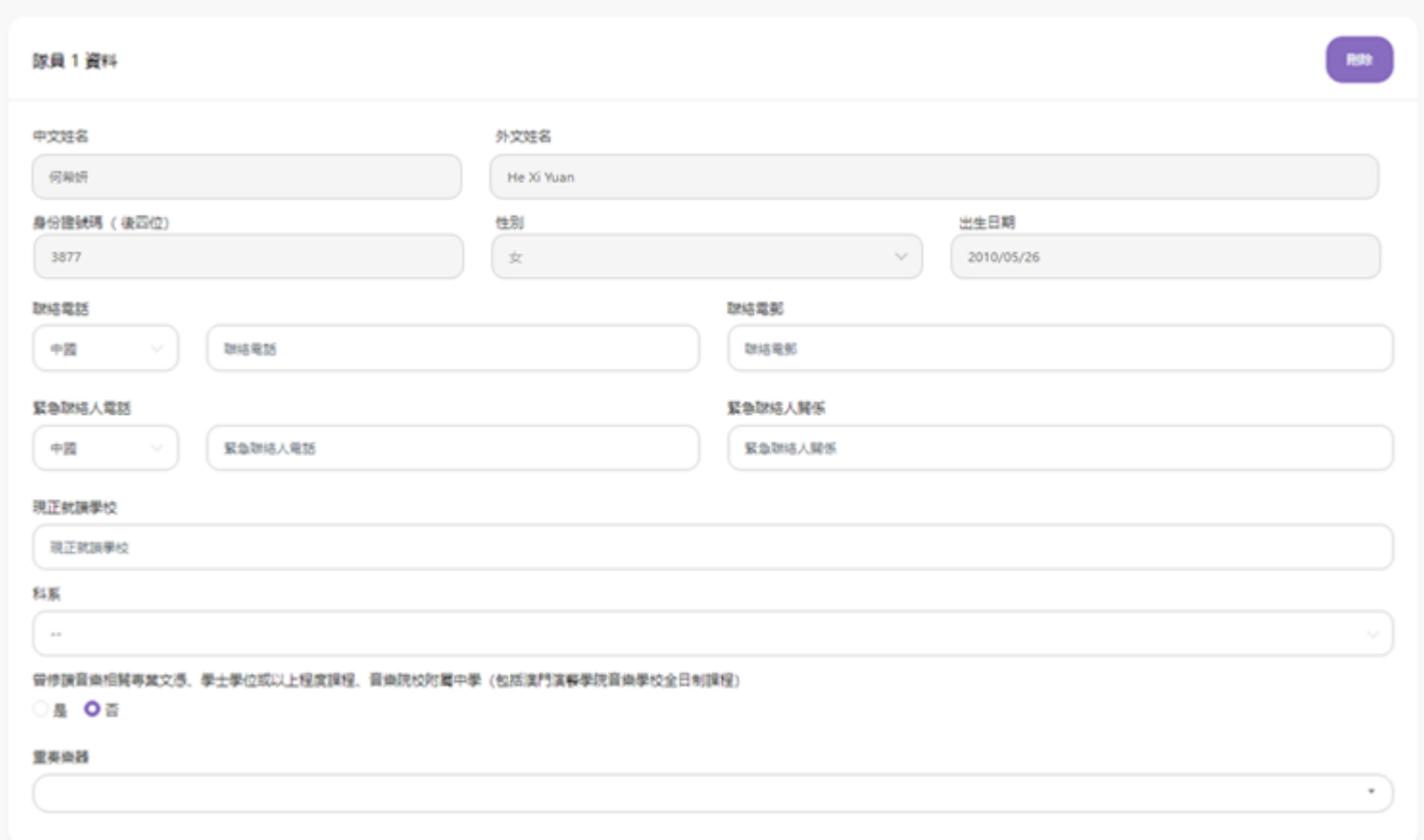

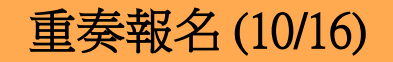

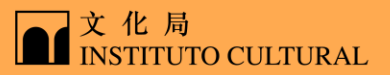

## 步驟1:授權碼 步驟2:填寫報名表 步驟3:繳費

## 選擇/添加比賽曲目,填寫曲目資料 (樂譜文件格式為PDF,大小限制10MB,最多上傳1個文件)

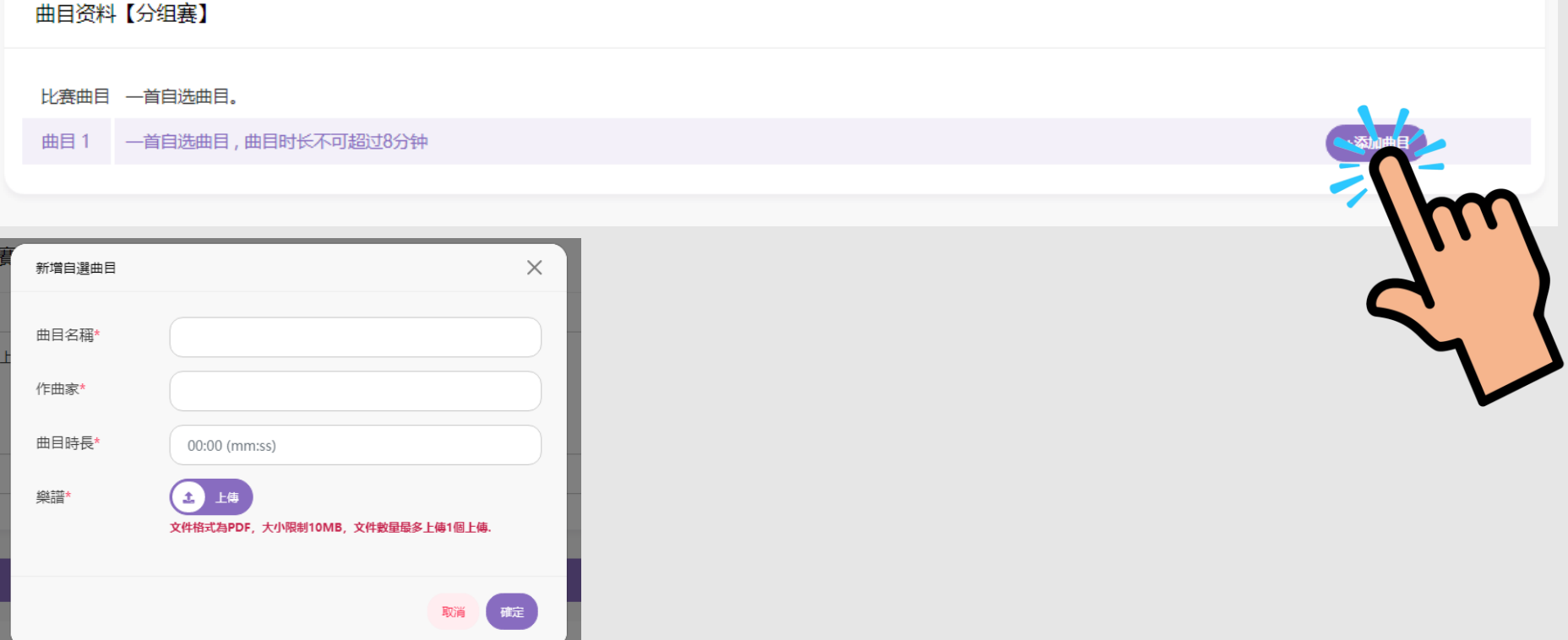

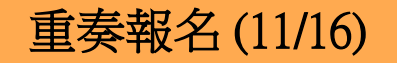

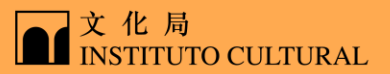

步驟1:授權碼 步驟2:填寫報名表 步驟3:繳費

#### 選擇借用樂器及設備,資訊填寫完成後點擊"確定"

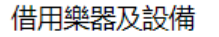

借用樂器及設備

鋼琴腳踏輔助器

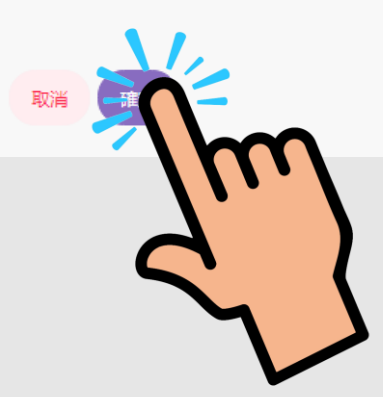

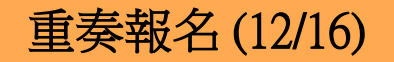

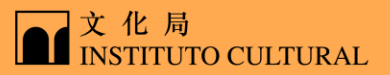

步驟1:授權碼 | 步驟2:填寫報名表 | 步驟3:繳費

#### 核對個人與組員報名資料,點擊"立即繳費"

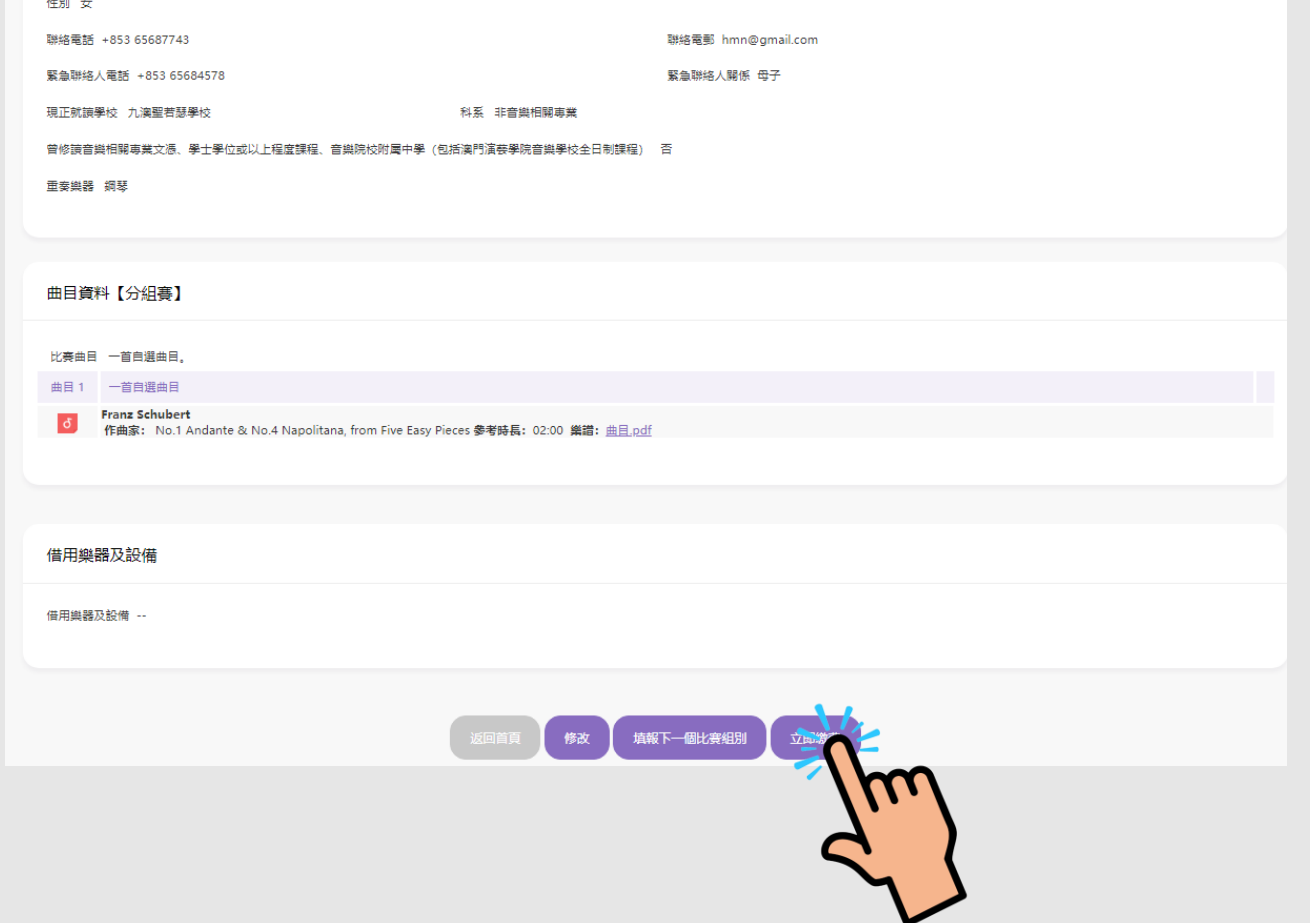

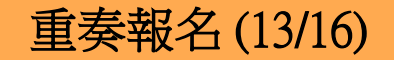

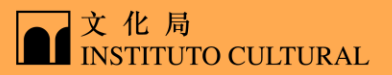

步驟1:授權碼 步驟2:填寫報名表 步驟3:繳費

#### 核對所有隊員姓名,勾選繳費組別,點擊 "確定"

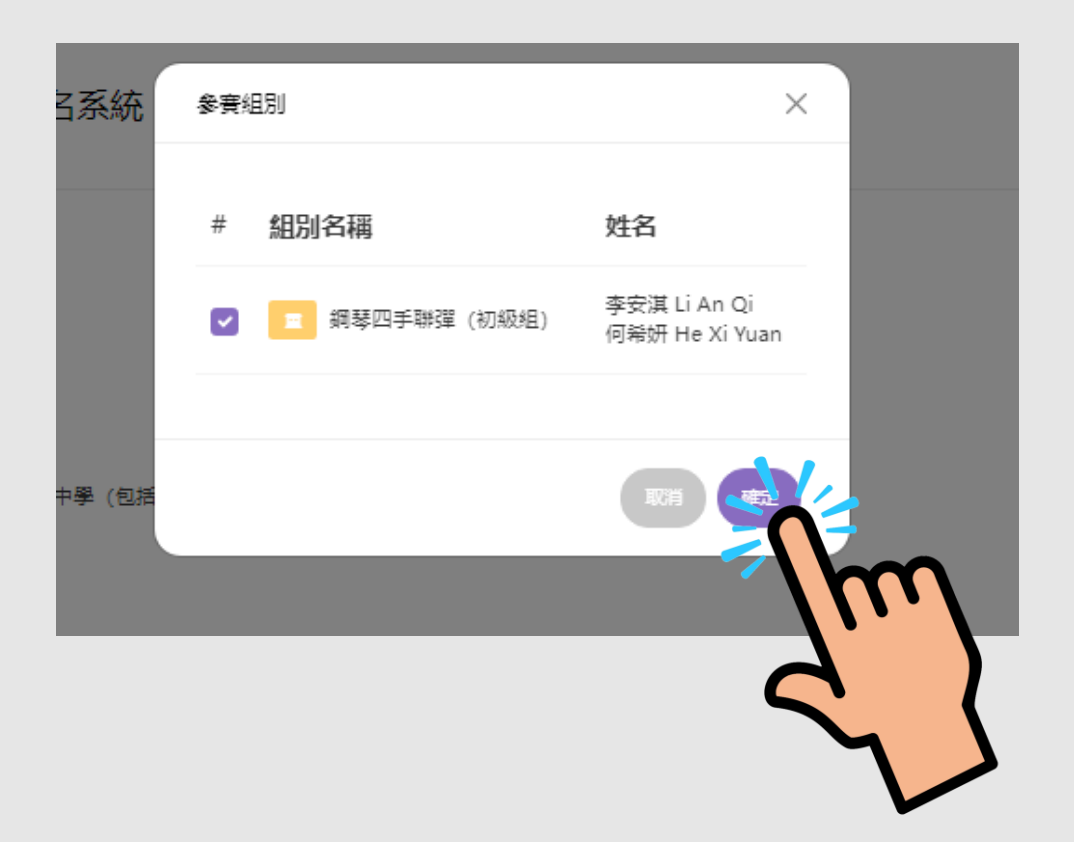

重奏報名 (14/16)

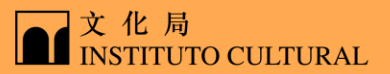

步驟1:授權碼 | 步驟2:填寫報名表 | 步驟3:繳費

#### 閱讀報名須知,同意後勾選選項,點擊 "我同意"

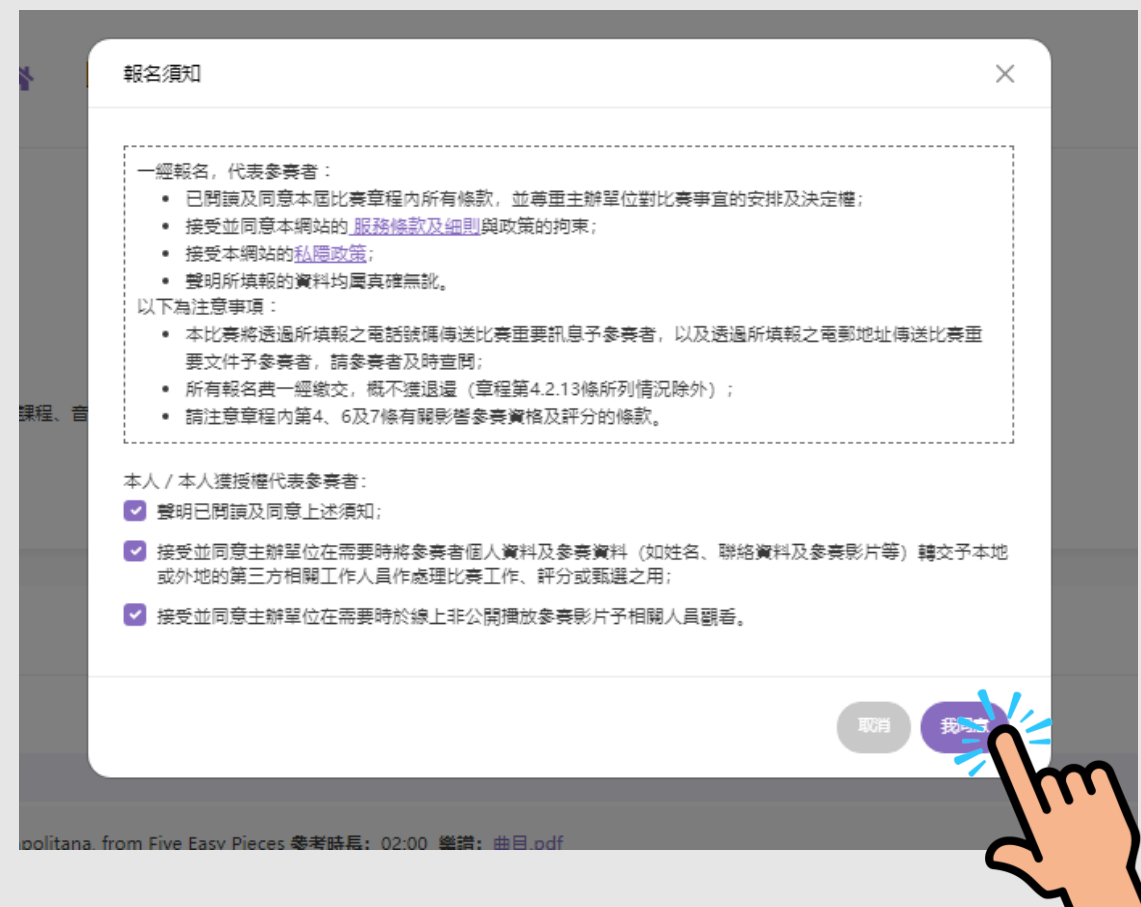

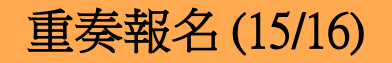

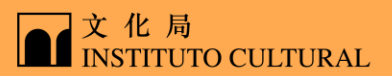

步驟1:授權碼 步驟2:填寫報名表 步驟3:繳 選擇支付方式 訂單信息 訂單金額 MOP  $100.00$ 訂單信息 町單金額 MOP 100.00 訂單已成功建立! 請於 18 分 商戶名稱: 商品/服務:報名費 鐘内完成交易。 訂單已成功建立! 請於 19 分 商戶名稱: 商品/服務:報名費 訂單編號: P202305101604290411732 鐘內完成交易。 訂單編號: P202305101604290411732 VISA<br>O 88 掃碼支付 信用卡 VISA 信用卡 日日 掃碼支付 \* 信用卡卡號: 請輸入信用卡卡號 \* 卡主姓名: 請輸入卡主姓名 \* 有效期: 請輸入有效期 月份 請輸入有效期 年份  $_{\odot}$ \* 安全碼: 時輸入卡筒面CVV 安全碼  $_{\oplus}$ 立即支付 ◎ ● ● ■ ▲ 8 **VISA** 請使用 BOC Pay 工銀e支付 豐付寶 UePay電子錢包 廣發移動支付 國際付 掃描二維碼以完成支付 請使用VISA Mastercard完成支付

#### 28

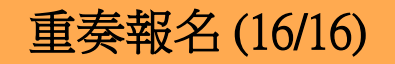

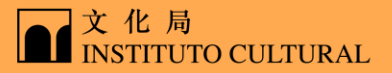

步驟1:授權碼 | 步驟2:填寫報名表 | 步驟3:繳費

#### 繳費成功後會自動跳轉回原介面,手機短訊及電郵會立即發送,請注意查看

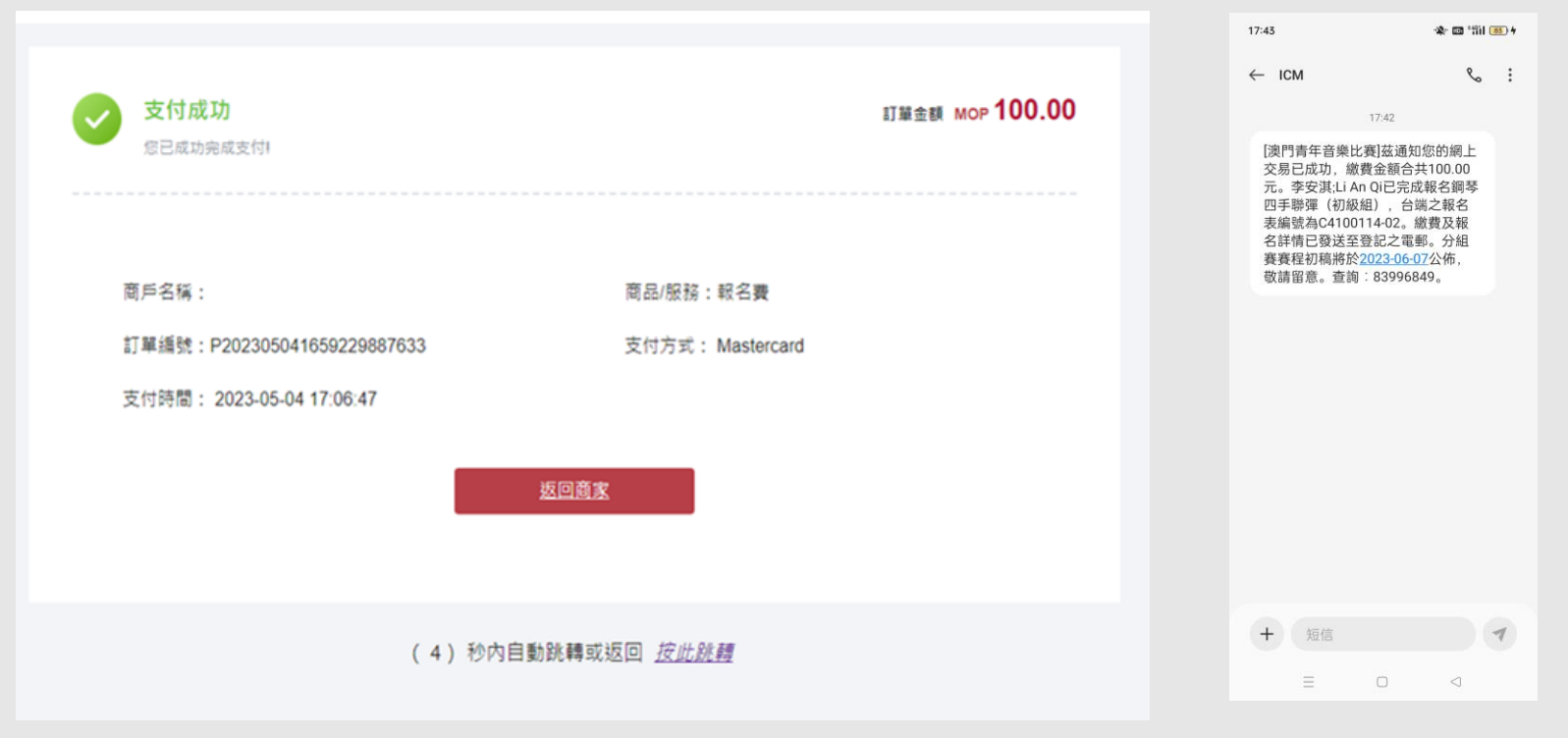

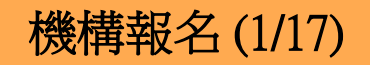

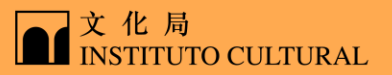

步驟1:機構登入 步驟2:填寫報名表 步驟3:繳費

#### 進入比賽網頁https://www.icm.gov.mo/CJMM,,點擊"報名"進入比賽系統登入頁面, 點擊"機構登入"

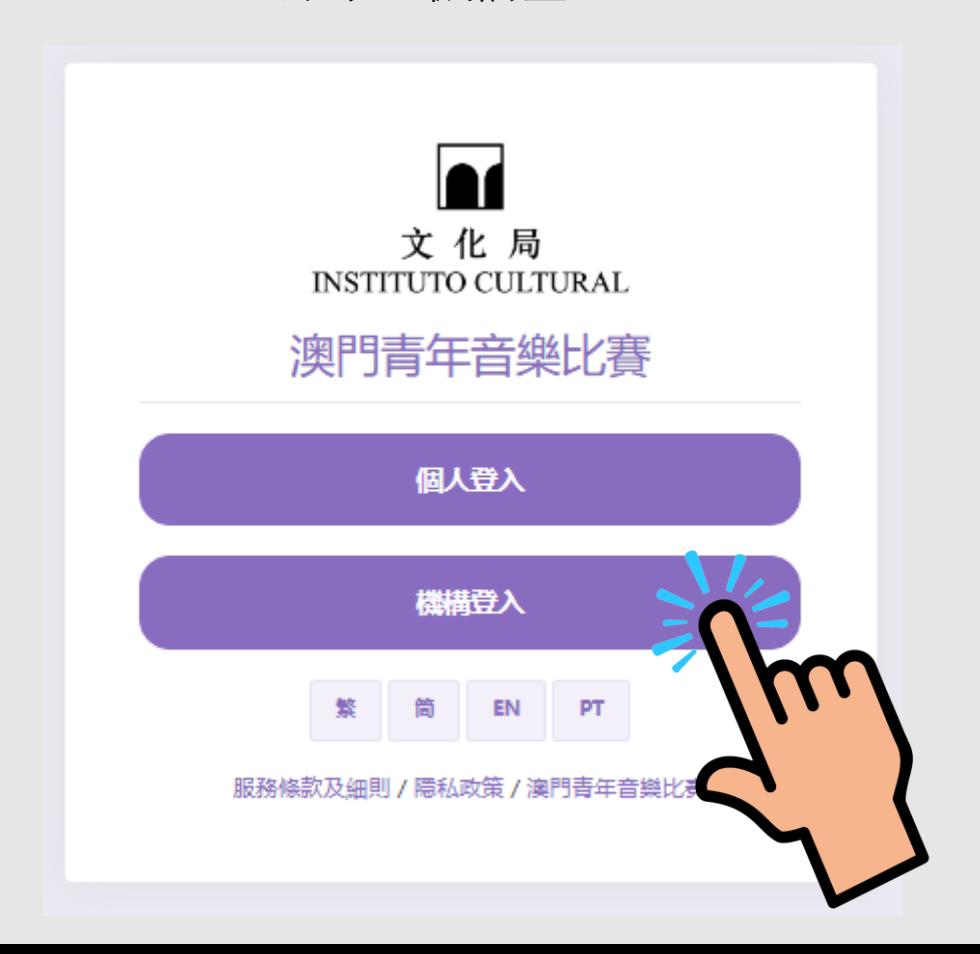

機構報名 (2/17)

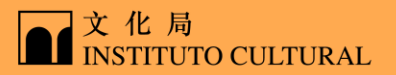

步驟1:機構登入 步驟2:填寫報名表 步驟3:繳費

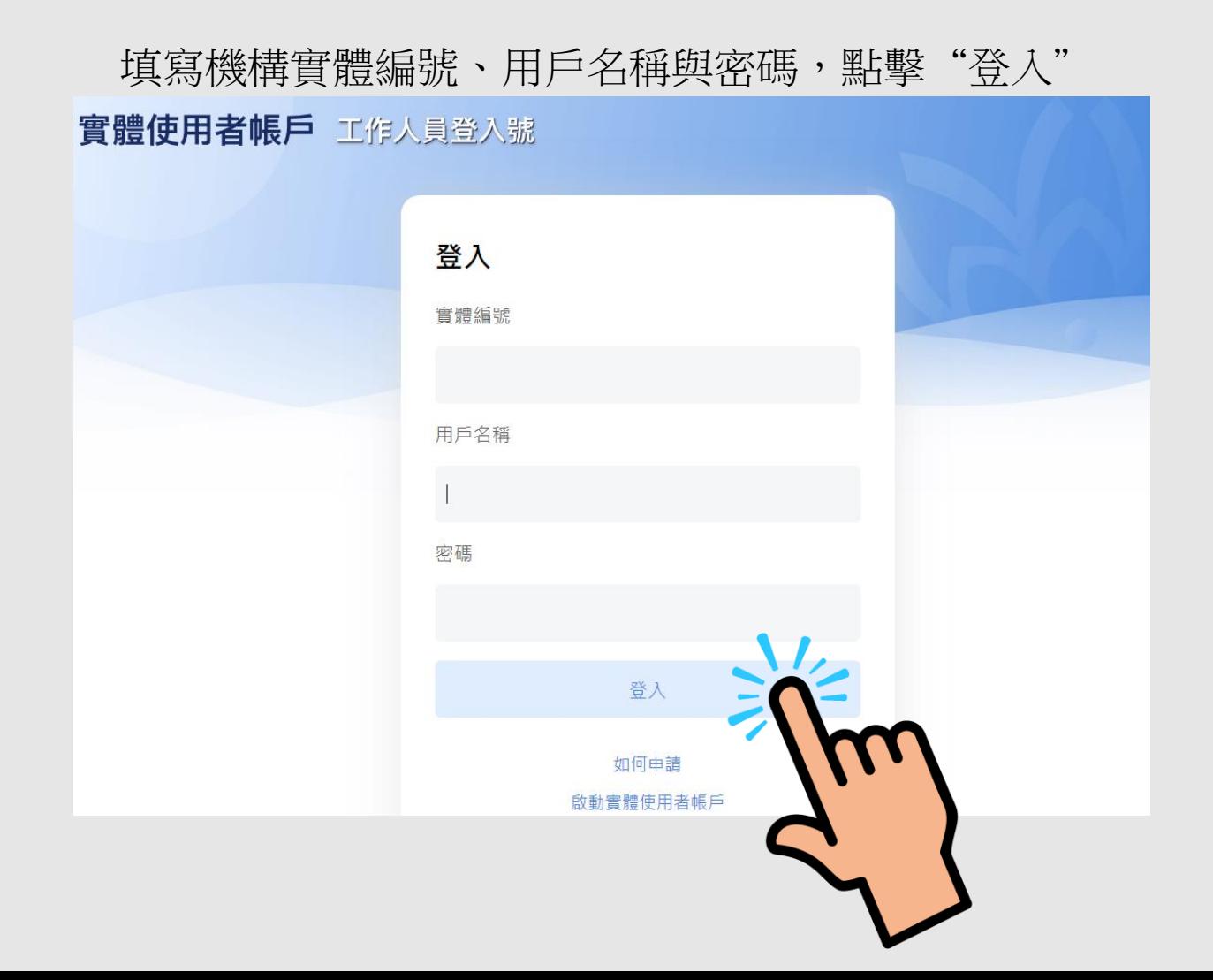

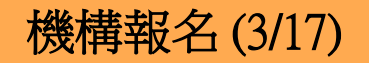

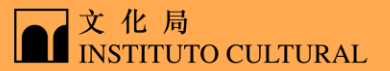

步驟1:機構登入 步驟2:填寫報名表 步驟3:繳費

#### 閱讀授權須知,勾選聲明,點擊"我同意"

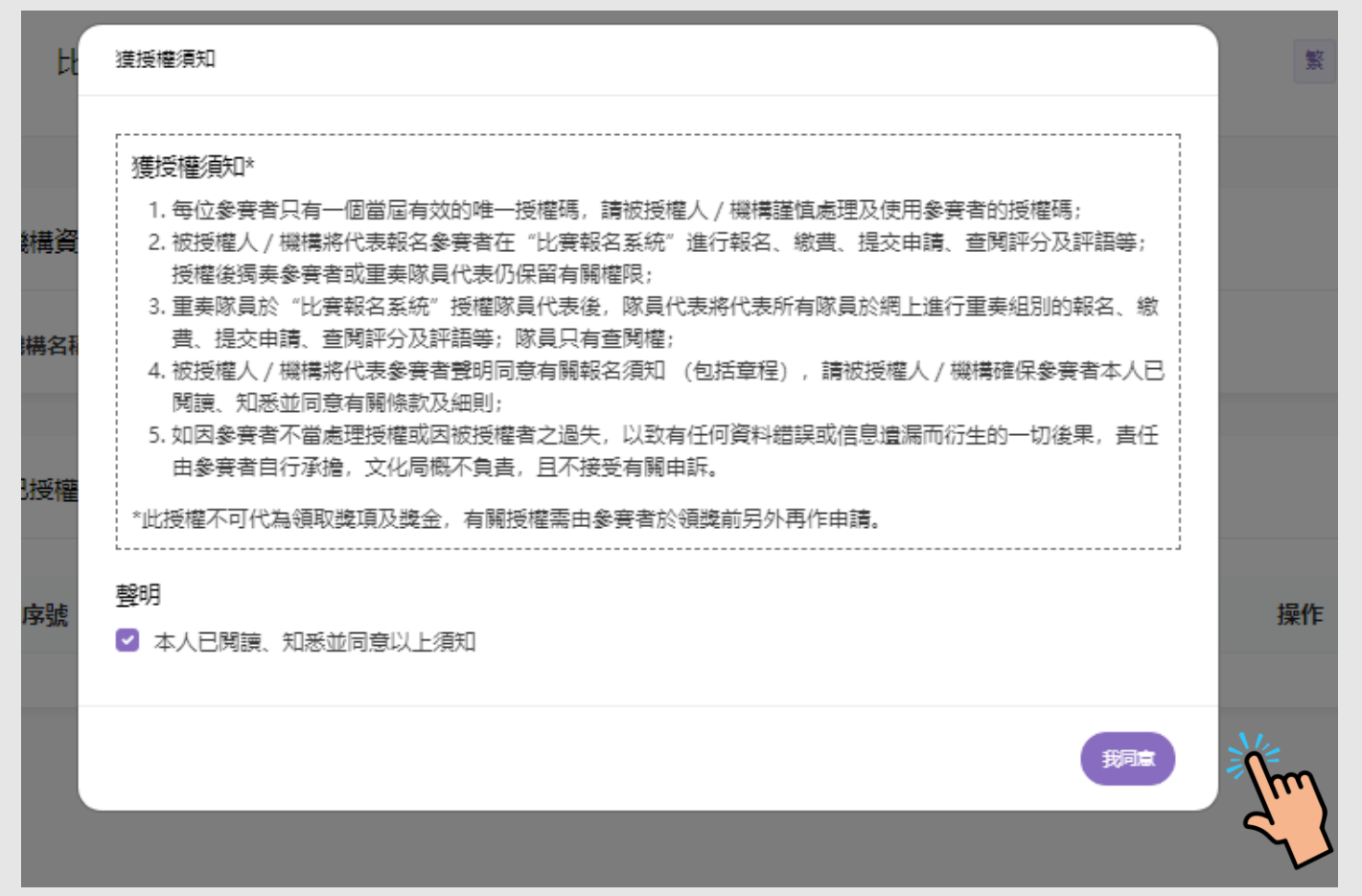

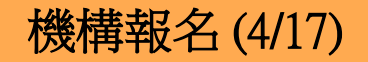

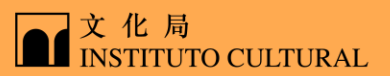

步驟1:機構登入 步驟2:填寫報名表 步驟3:繳費

### 必須填寫機構資料,點擊"保存"

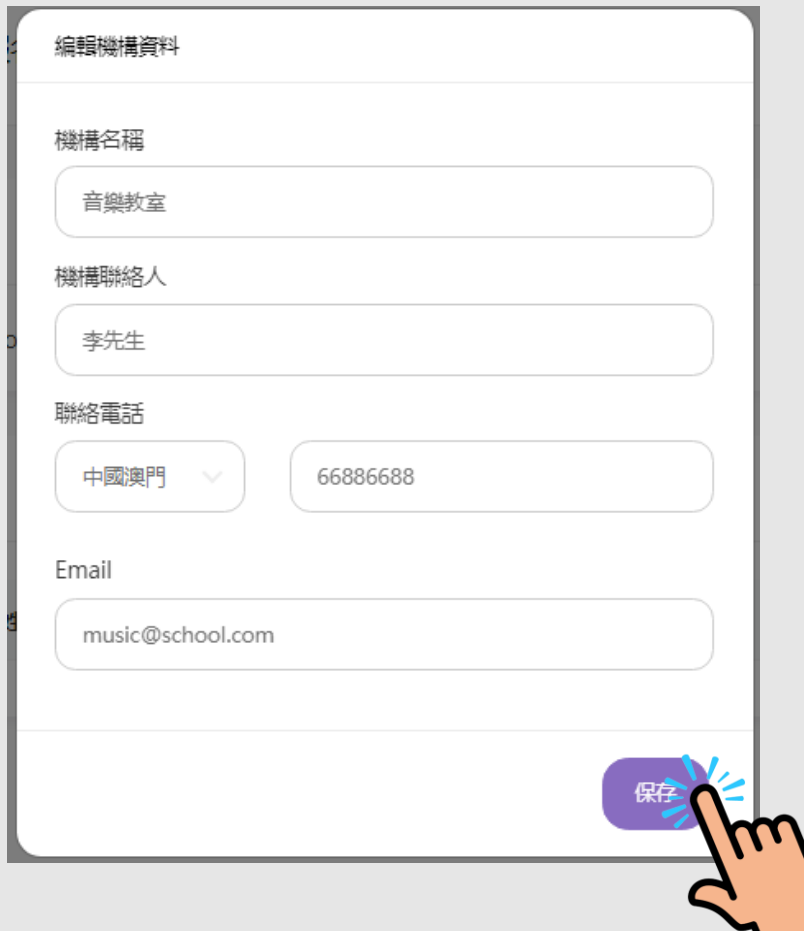

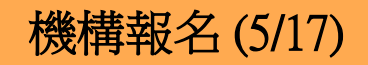

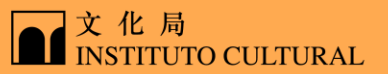

步驟1:機構登入 步驟2:填寫報名表 步驟3:繳費

#### S CJMM 三 比賽報名系統  $\mathbb{R} \qquad \mathbb{R} \qquad \mathbb{R} \qquad \mathbb{R} \qquad \mathbb{P} \mathbb{T}$ 信結媒體有限公司 谷 順 機構資料 地容模構造料 B 报名表墙费 av saask 機構聯絡人 機構名稱 聯絡電話 Email 已授權名單 出生日期 操作 序號 姓名

#### 點擊"新增參賽者"

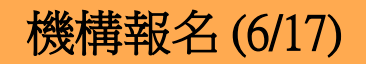

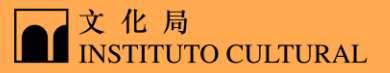

步驟1:機構登入 步驟2:填寫報名表 步驟3:繳費

#### 輸入獲得的授權碼,點擊"確定" (授權碼申請詳見個人報名:重奏) 三 比賽報名 简 繁 **EN** 新增參賽者  $\times$ 輸入參賽者授權碼 機構資料 A410337928374 herry@sinokru.com 機構名稱 信 已授權名單 姓名 出生日期 操作 序號

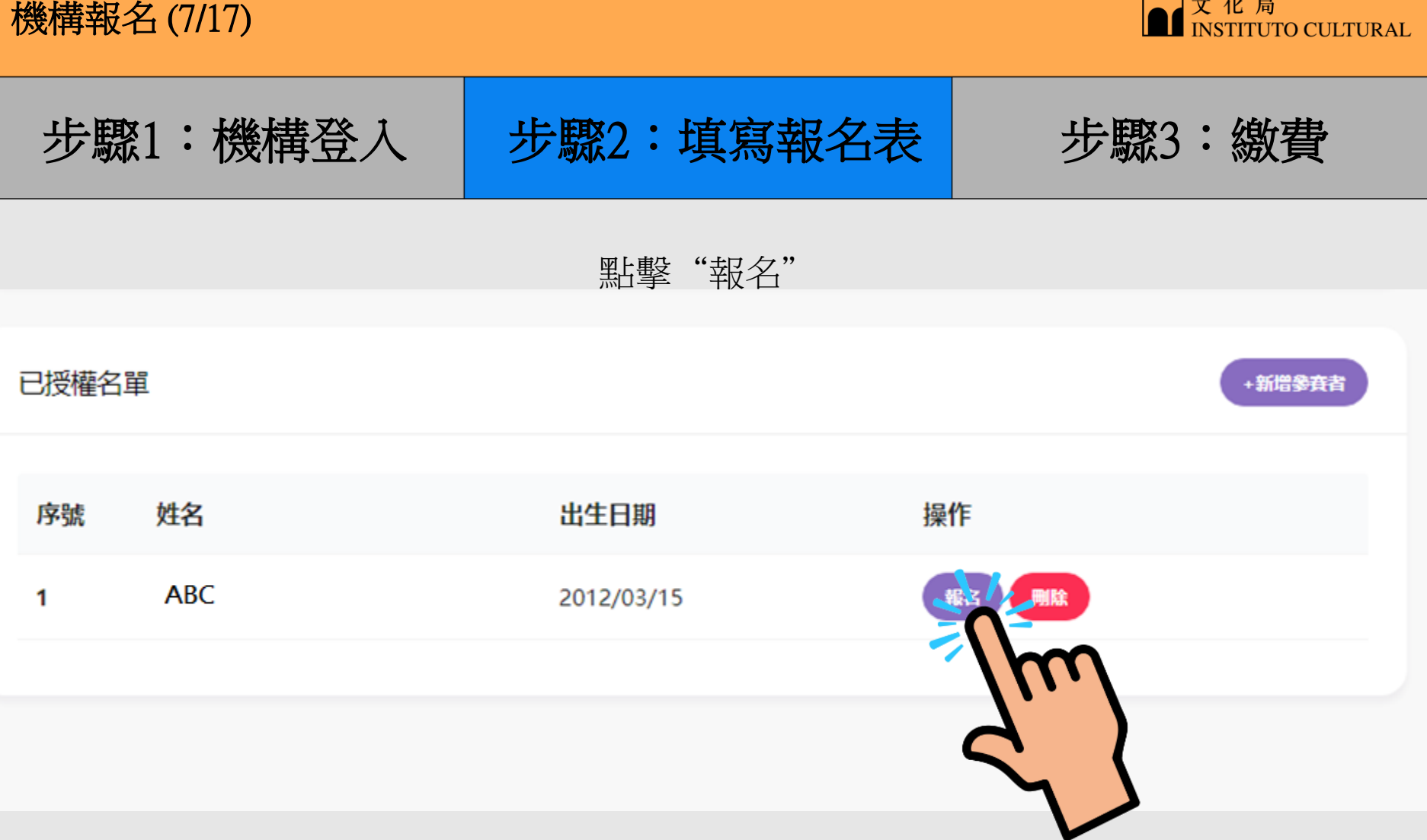

機構報名 (8/17)

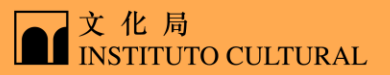

步驟1:機構登入 | 步驟2:填寫報名表 | 步驟3:繳費

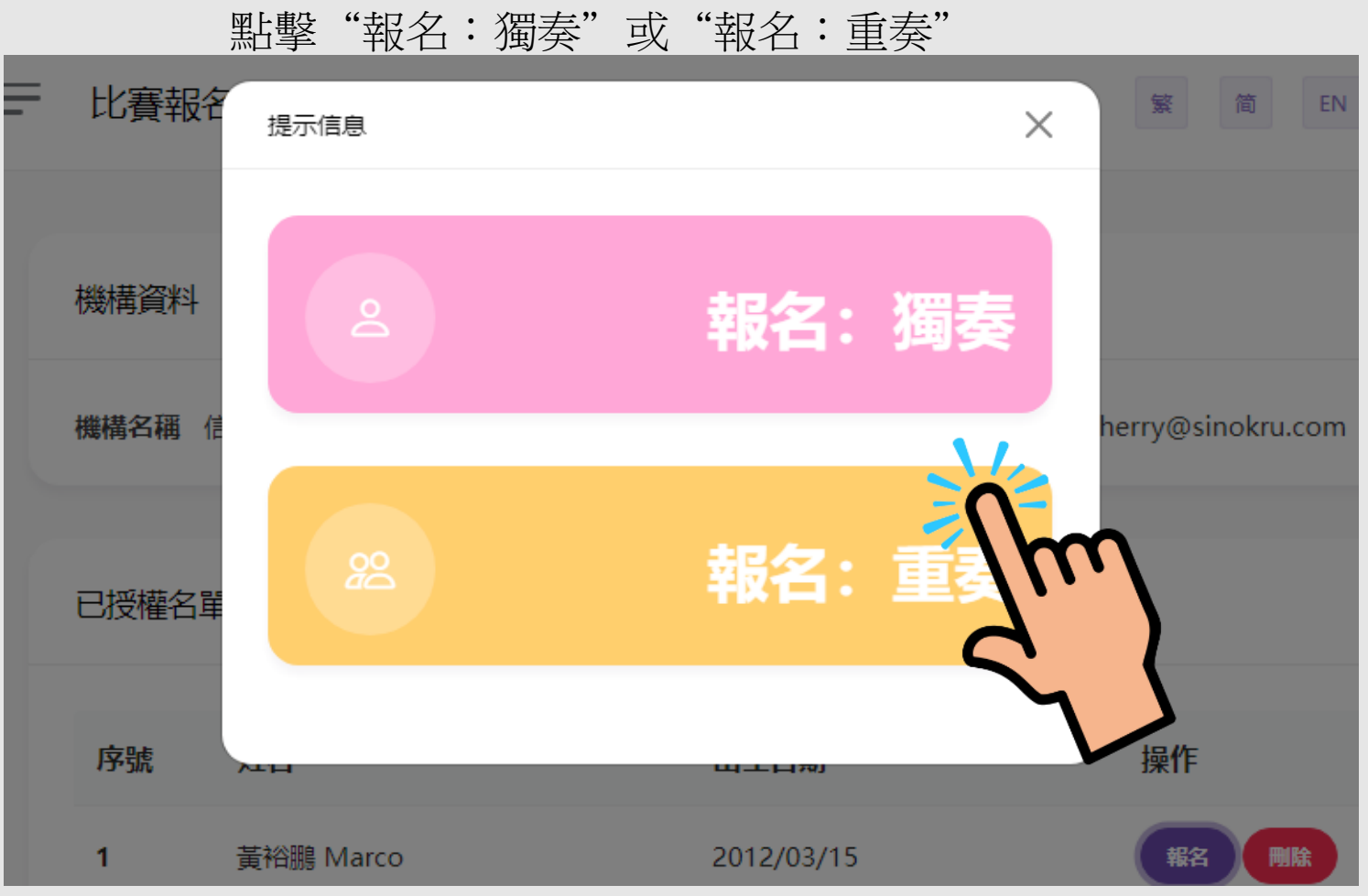

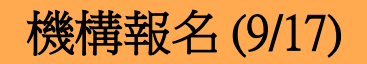

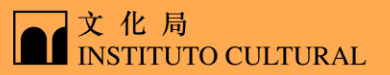

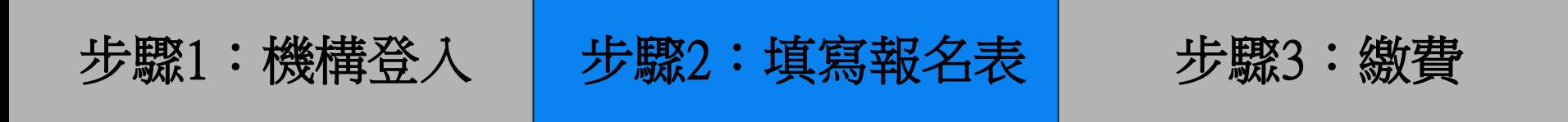

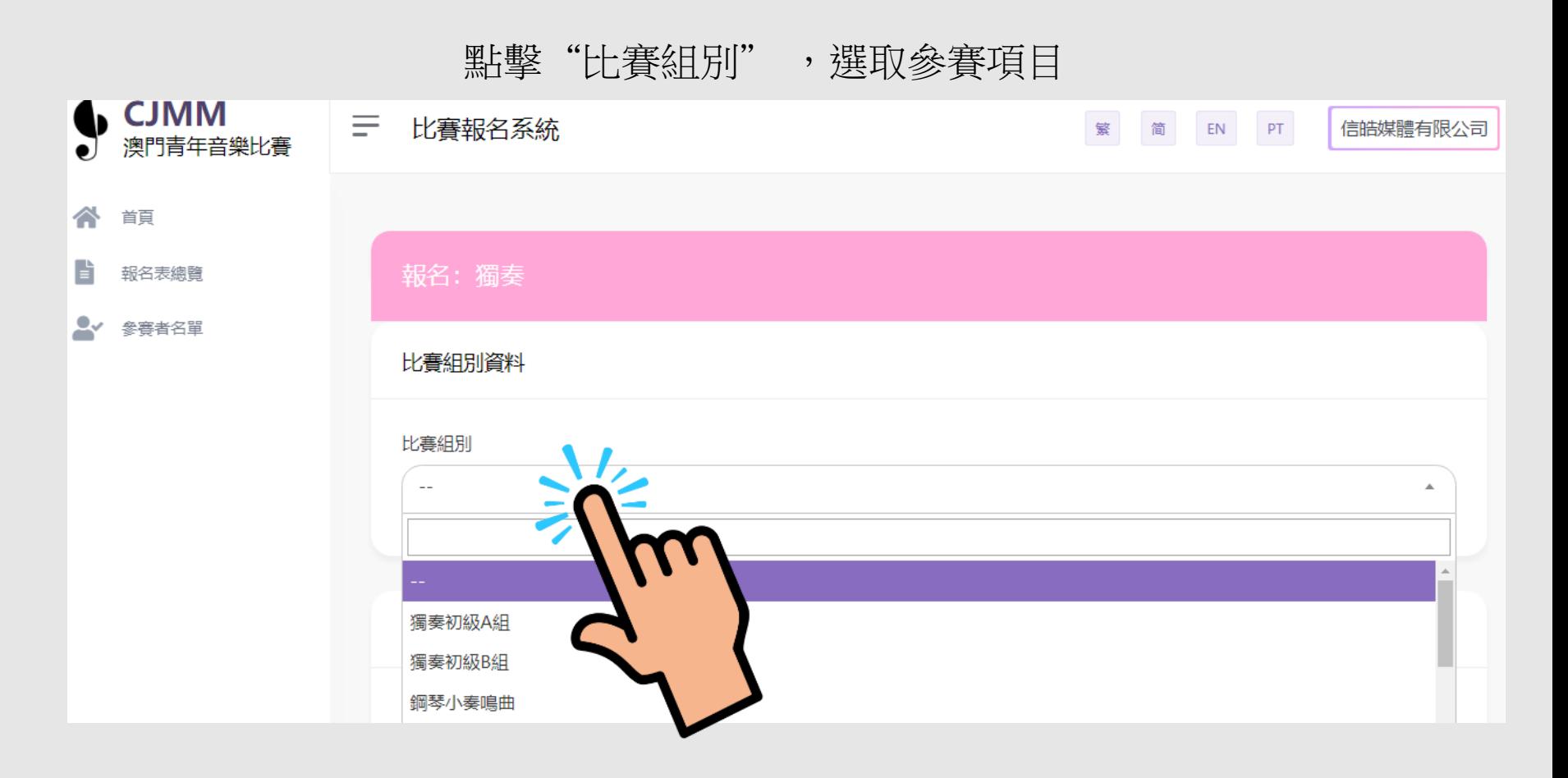

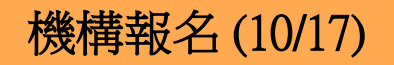

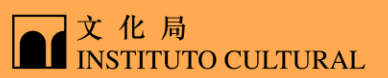

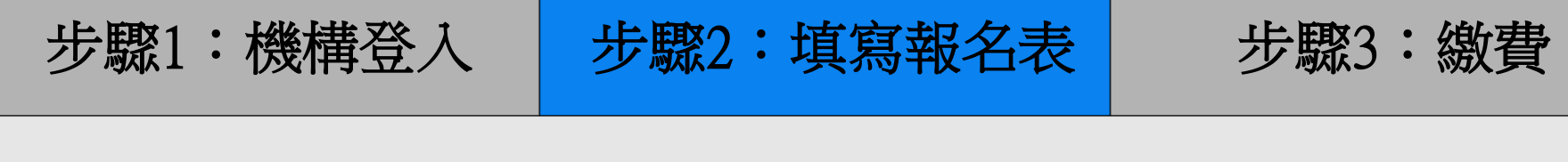

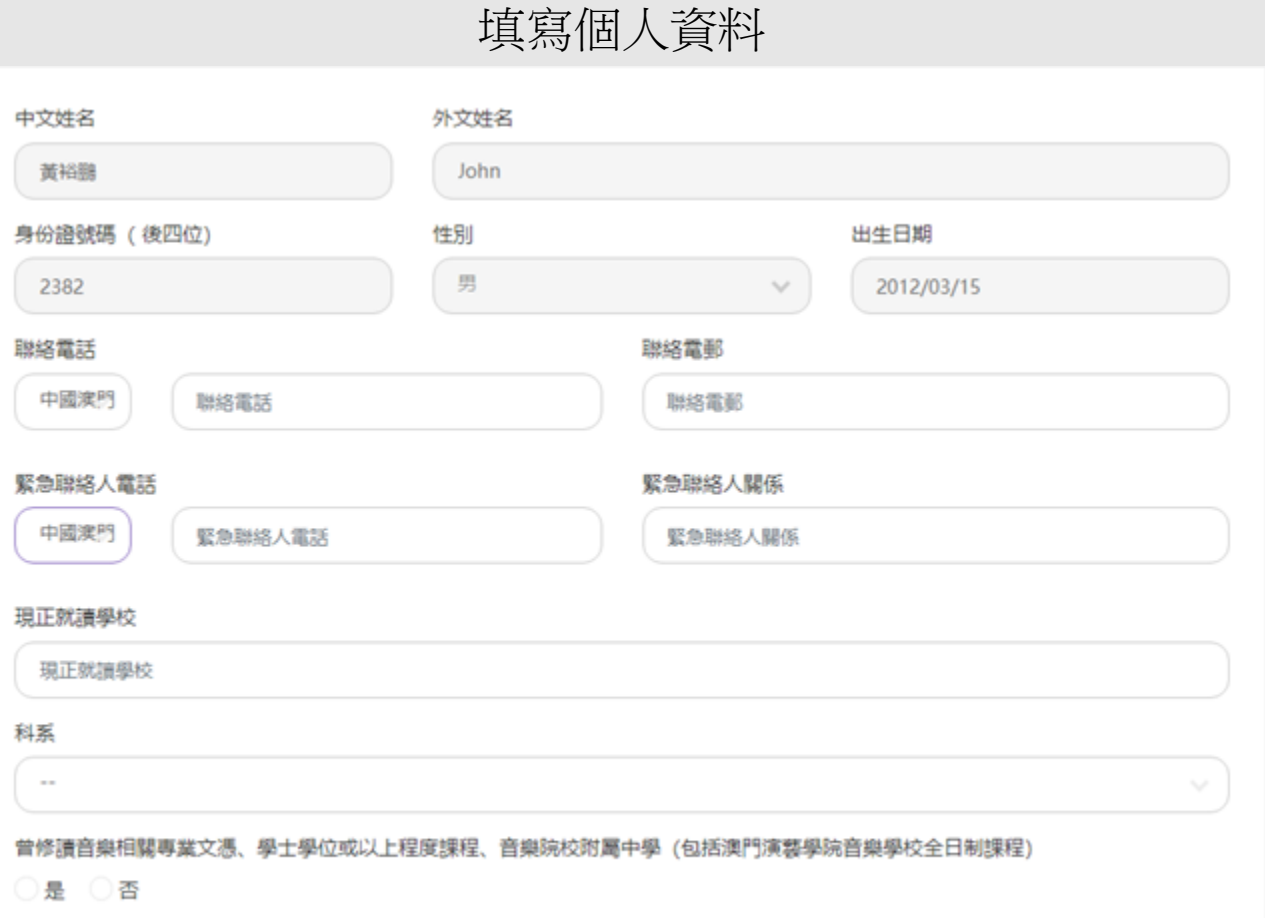

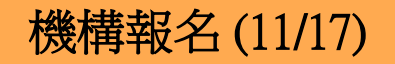

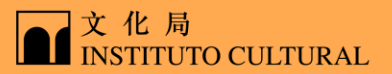

## 步驟1:機構登入 | 步驟2:填寫報名表 | 步驟3:繳費

## 選擇/添加比賽曲目,填寫曲目資料 (樂譜文件格式為PDF,大小限制10MB,最多上傳1個文件)

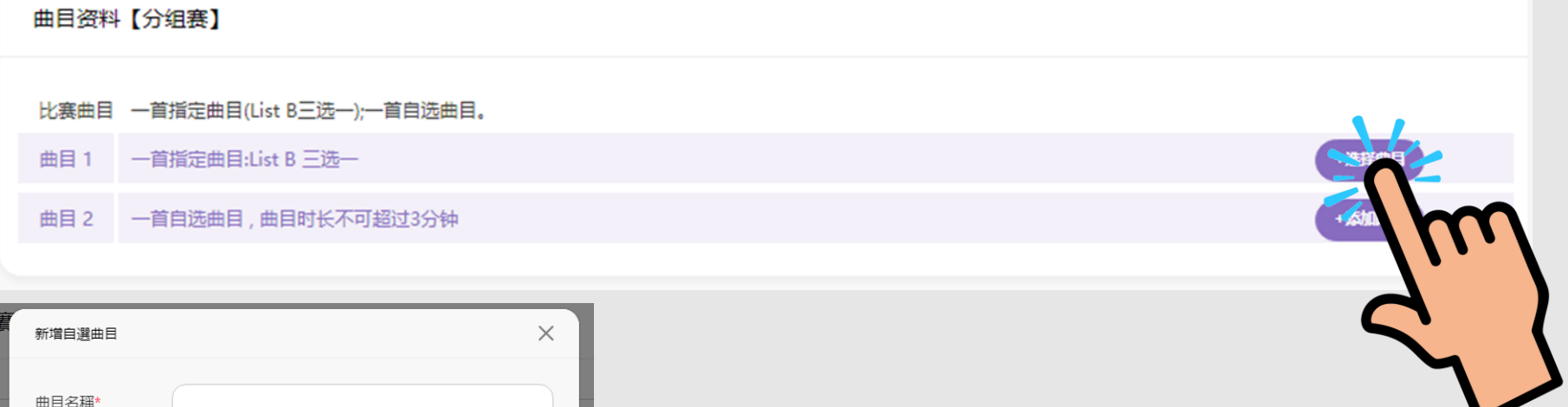

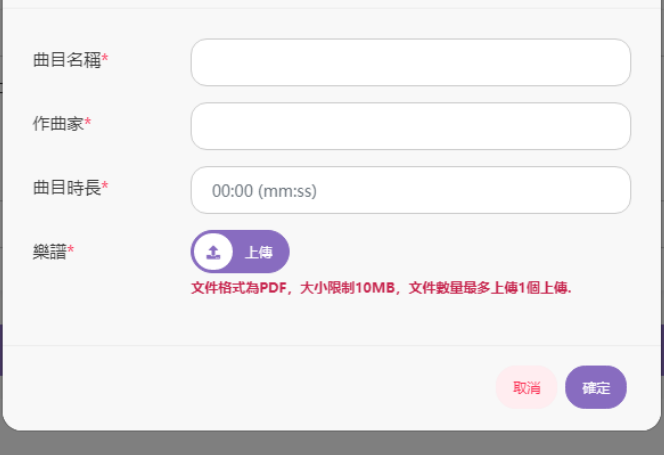

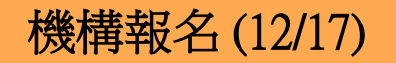

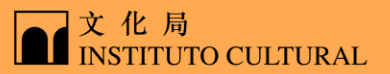

步驟1:機構登入 | 步驟2:填寫報名表 | 步驟3:繳費

### 選擇借用樂器及設備,資料填寫完成後點擊"確定"

#### 借用樂器及設備

借用樂器及設備

鋼琴腳踏輔助器

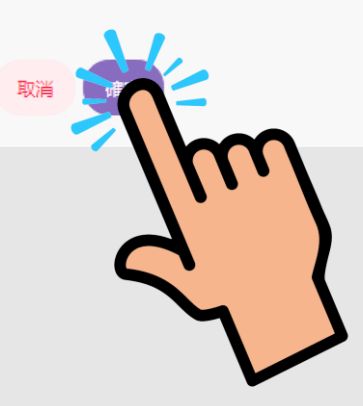

機構報名 (13/17)

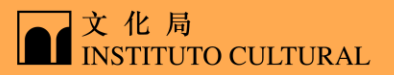

步驟1:機構登入 | 步驟2:填寫報名表 | 步驟3:繳費

#### 核對報名資料,核對完成後點擊"立即繳費"

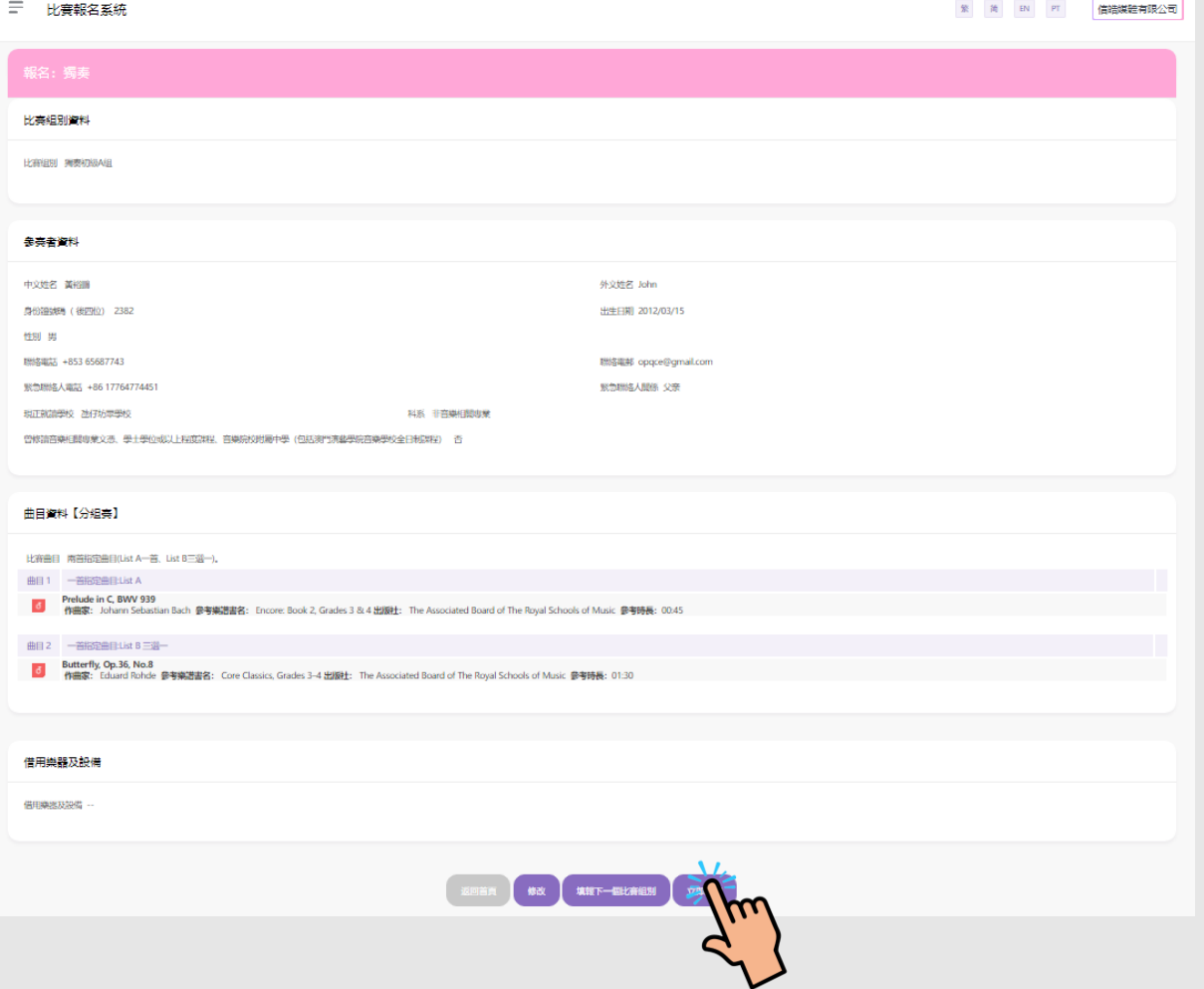

42

機構報名 (14/17)

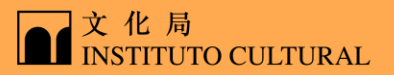

步驟1:機構登入 | 步驟2:填寫報名表 | 步驟3:繳費

勾選繳費組別,點擊 "確定"

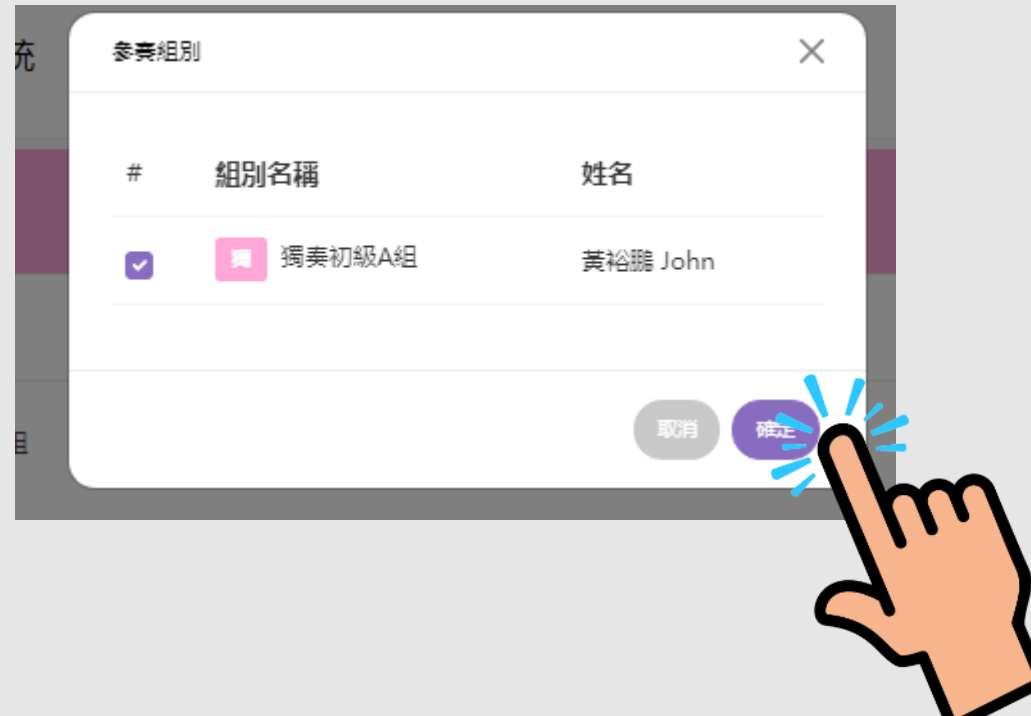

機構報名 (15/17)

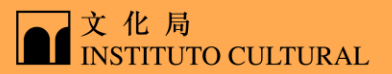

步驟1:機構登入 步驟2:填寫報名表 步驟3:繳費

#### 閱讀報名須知,同意後勾選選項,點擊 "我同意"

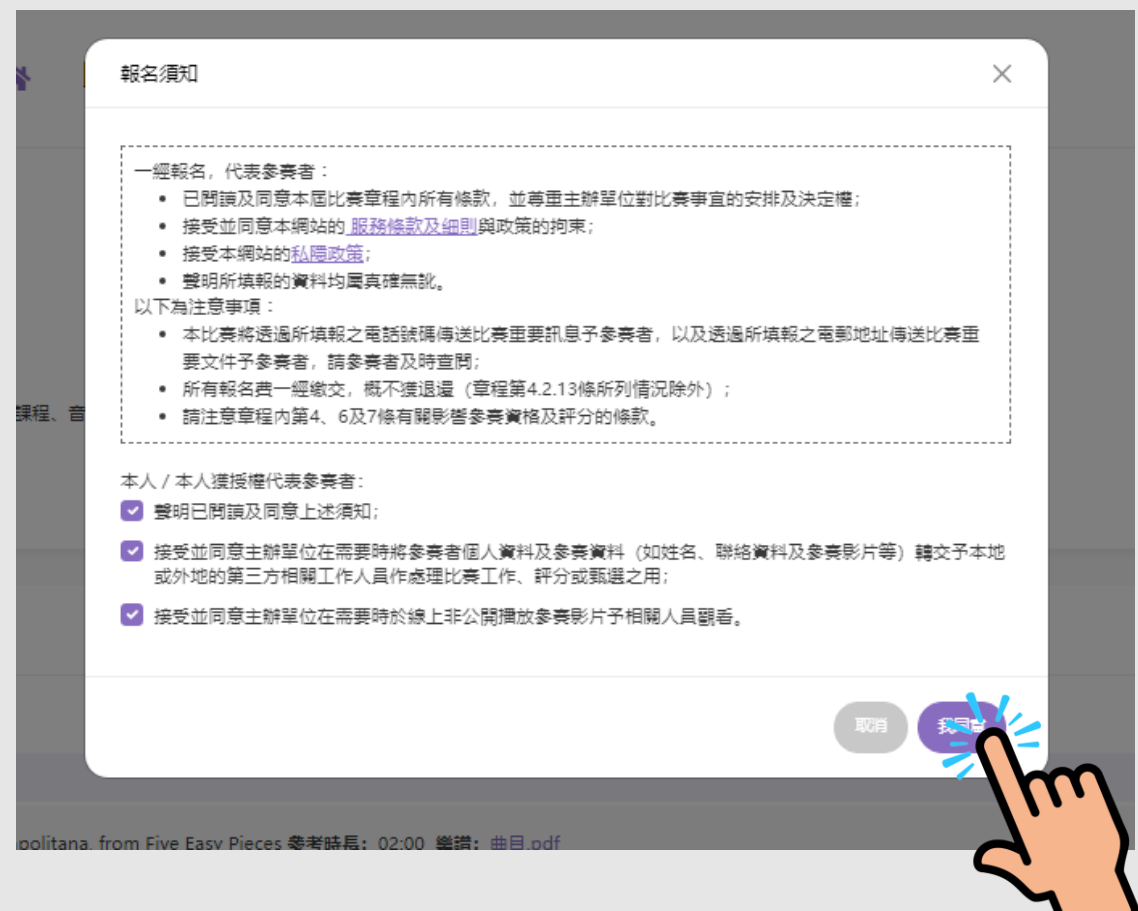

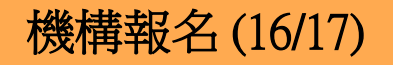

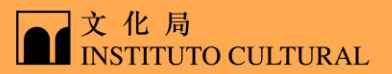

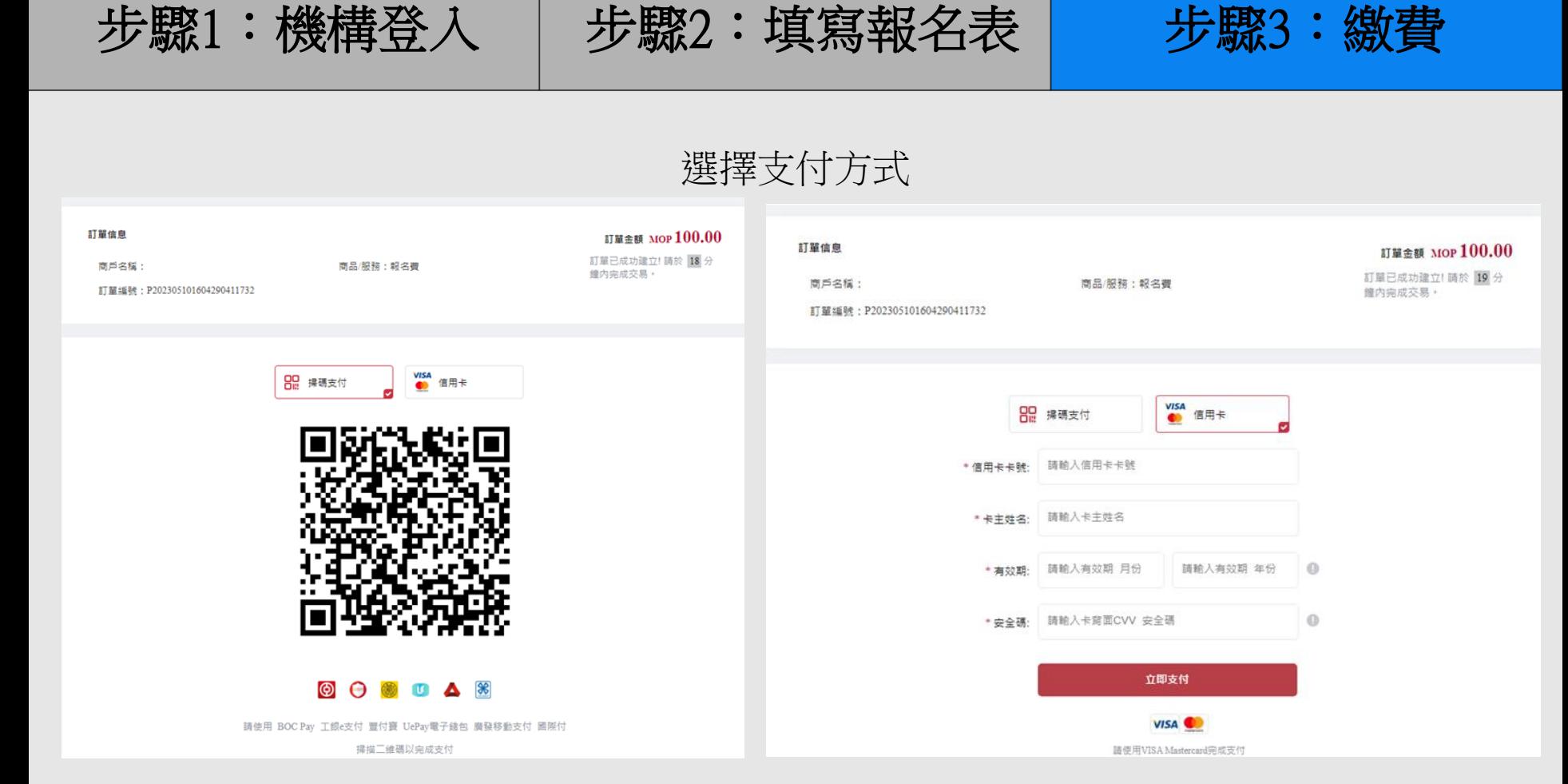

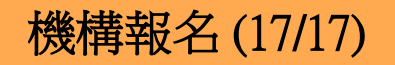

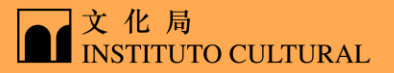

步驟1:機構登入 | 步驟2:填寫報名表 | 步驟3:繳費

## 繳費成功後會自動跳轉回原介面,手機短訊及電郵會立即發送,請注意查看

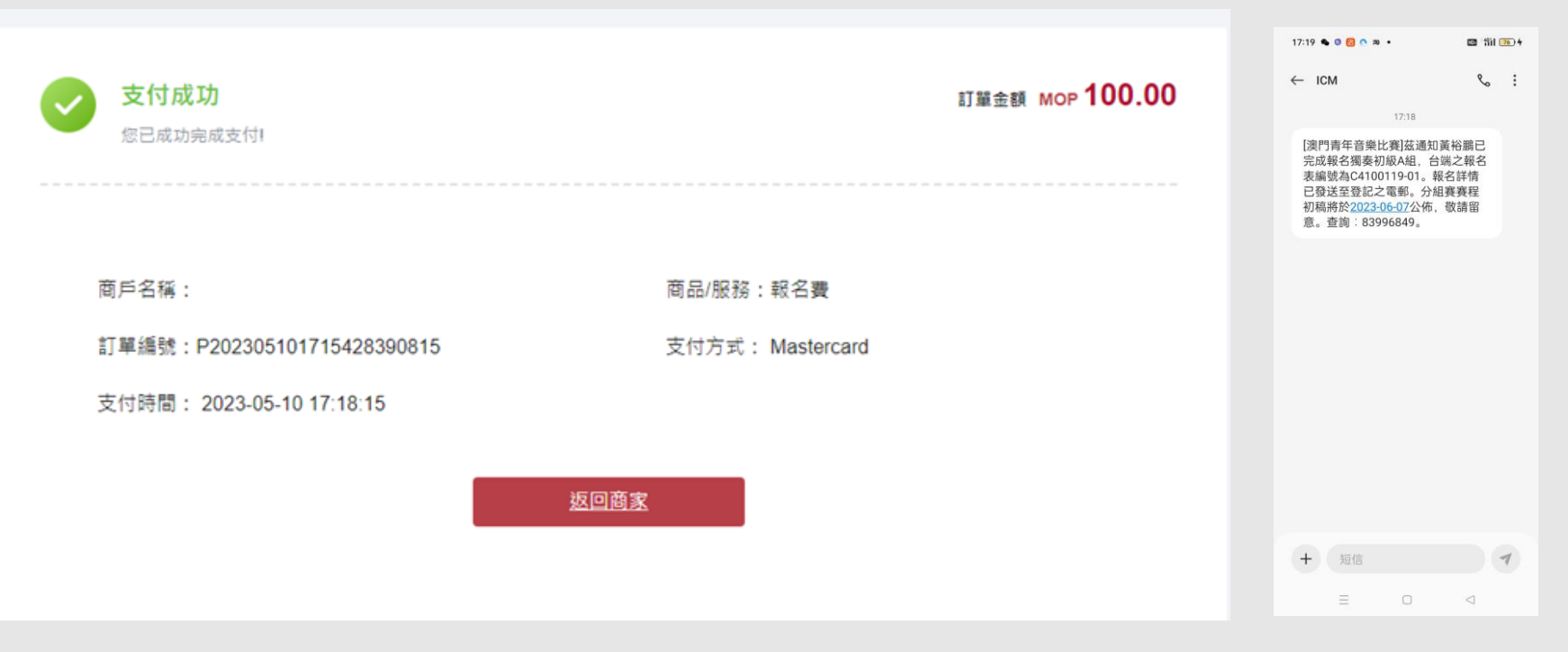